### *Sistema de Contabilidad*

A menudo se le ha dado a la contabilidad el nombre de "Lenguaje de los negocios". La gente que participa en el mundo de los negocios utiliza los términos y los conceptos contables para describir los recursos y las actividades de todo negocio, sea grande o pequeña.

La contabilidad ha logrado su progreso más notable en el campo de los negocios, la función contable es vital para todas las unidades de nuestra sociedad.

Así por ejemplo:

- Una persona debe proporcionar información contable personal para poder comprar un automóvil o una casa, recibir una beca o conseguir un préstamo bancario.
- Las grandes compañías por acciones son responsables ante sus accionistas, ante las agencias gubernamentales y ante el público.
- El gobierno, los estados, las ciudades y los centros educativos, deben utilizar la contabilidad como base para controlar sus recursos y medir sus logros.

El sistema BOS HT presenta un sistema ágil, y sencillo para el manejo de las transacciones y/o movimientos permitiendo generar información en el momento deseado, con la seguridad de que la información es veraz.

### *Parámetros Parámetros Generales*

 $\mathcal{L}_\text{max}$  and  $\mathcal{L}_\text{max}$  and  $\mathcal{L}_\text{max}$  and  $\mathcal{L}_\text{max}$  and  $\mathcal{L}_\text{max}$ 

Los parámetros generales consisten en una serie de opciones que utilizan en forma común todos los módulos con sistema multimoneda, para los cuales se debe definir la moneda local del país y las dos monedas alternas con sus respectivos redondeos.

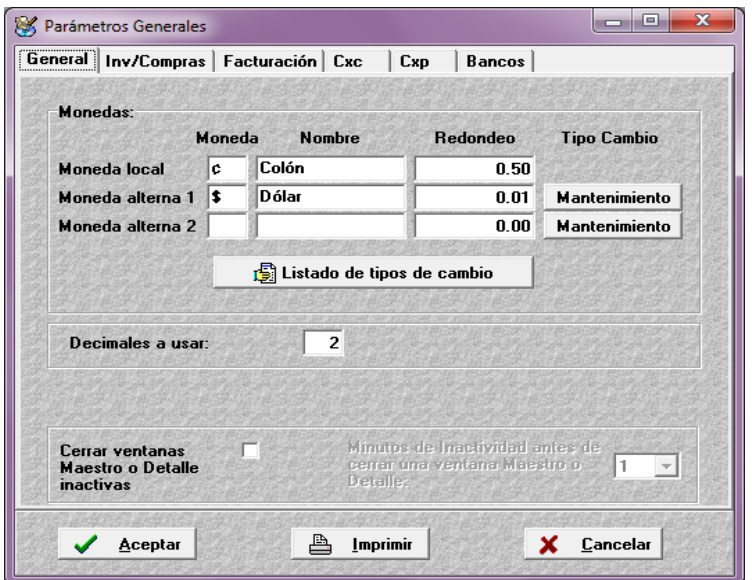

Para el correcto funcionamiento del mismo se debe dar mantenimiento a los tipos de cambio de compra y/o ventas ya sea en forma diaria, semanal, mensual, anual, etc. en conformidad con las políticas de la empresa.

En esta pestaña configuramos los parámetros generales de la compañía, la moneda local es la moneda que el sistema trabaja, todos los movimientos están enfocados respecto a esta moneda. La moneda alterna 1 y alterna 2 son aquellas con que la compañía trabaja como monedas secundarias, por tal motivo se le debe de dar un mantenimiento o conversión al tipo de cambio actual de estas monedas alternas respecto al la moneda principal.

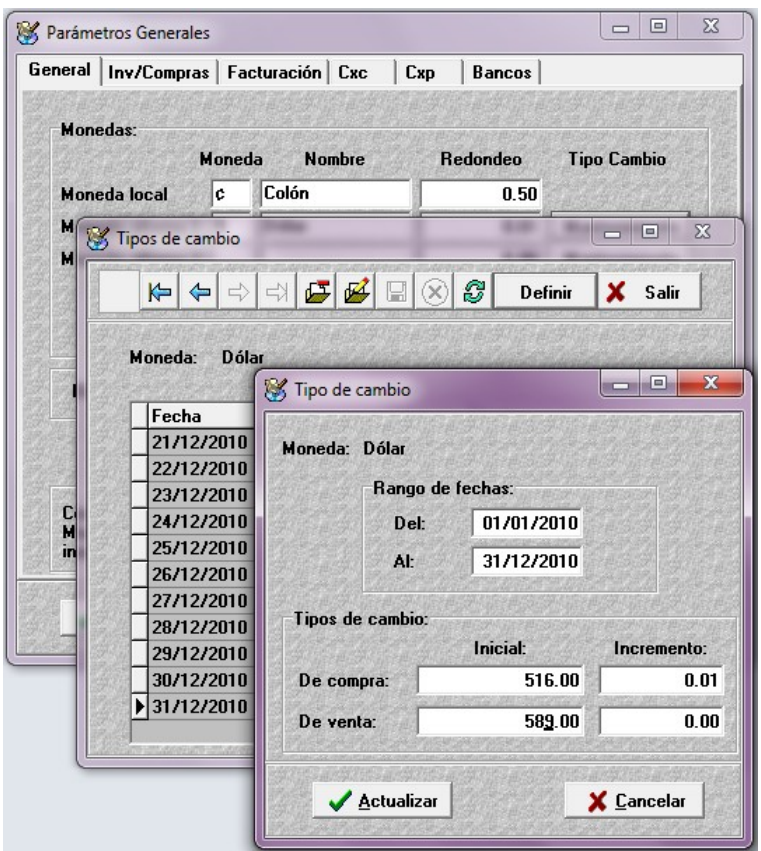

En vista de que el mantenimiento del tipo de cambio es flexible (se puede modificar cuantas veces sea necesario) es importante recordar el modificar antes de contabilizar los asientos, ya que en los mismos quedan asignados como histórico el tipo de cambio encontrado en el momento de grabar.

En listados de tipos de cambios podemos obtener mediante un rango de fechas los movimientos en orden cronológico de las variaciones de los tipos de cambio con la respectiva variación absoluta y porcentual ya sea diariamente como acumulada.

En esta sección se define también el efecto cambiario que se desea obtener en módulos alternos (Inv-Compras, Facturación, CxC, CxP, Bancos) y que están integrados con contabilidad, esto repercute en el momento de generar las transacciones y en los reportes propios de cada módulo así como en la contabilización de los movimientos o documentos de estos módulos a contabilidad.

### *Parámetros Contabilidad*

#### **Contabilidad**

En esta sección se define los patrones básicos de operación del sistema y otras opciones que son necesarias para ajustar este módulo a los requerimientos de la empresa.

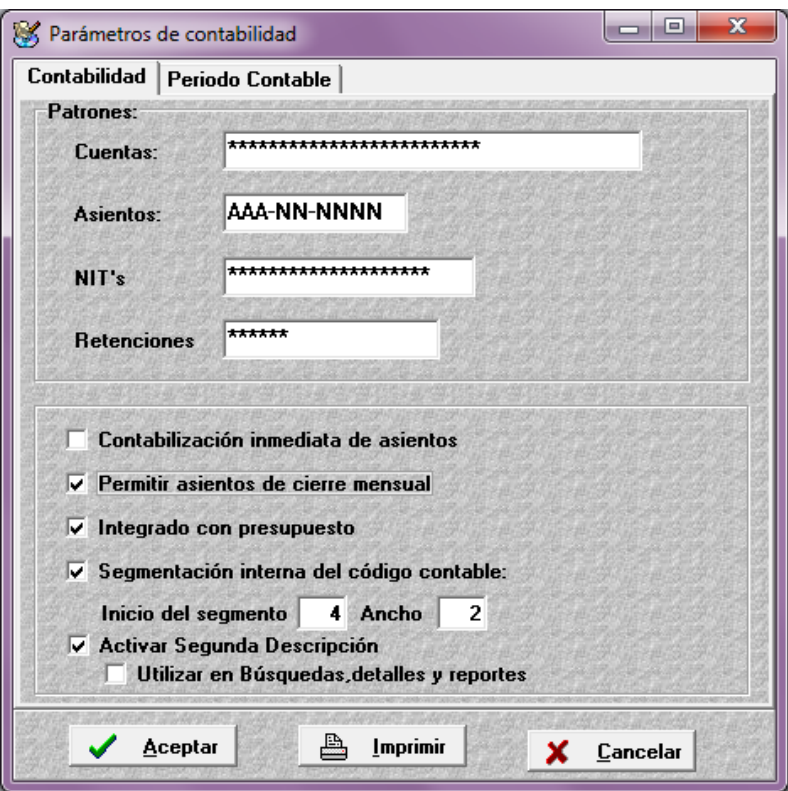

#### **Patrones:**

*Cuentas:* En patrón de cuentas se define el formato o la estructura que se va a utilizar en la elaboración del catálogo de cuentas. La forma y cantidad es personalizada y se hace en conformidad con la actividad, políticas de control y el planteamiento previo de la forma en que se desea revelar o interpretar los movimientos de la empresa. Para ello se dispone de un total de veinticinco caracteres reservados que pueden ser números, letras o ambos.

*Asientos:* Similarmente para el caso de los asientos en este campo se define la máscara o formato que se va a utilizar, para ello se cuenta con un máximo de once caracteres alfanuméricos los cuales se ajustan a la necesidad de la empresa.

*Nit:* En aquellos casos en donde se desea controlar o relacionar un movimiento a un Nit (Número de Identificación Tributaria / número de Cédula física o Jurídica), se puede enmascarar o formatear con un ancho máximo de veinte caracteres.

*Retenciones*: Para los que desean reflejar lo retenido por concepto de un impuesto u otro concepto se dispone de un máximo de seis caracteres para definir el formato a usar.

#### **Opciones:**

*Contabilización inmediata de asientos:* Activando esta opción se logra que un asiento sea contabilizado al momento de grabar, omitiendo la opción de que sea guardado para una posterior revisión y contabilización.

*Permitir asientos de cierre mensual:* Al seleccionar este parámetro el usuario podrá generar asientos de cierre por cada mes, en caso contrario solo podrá generar los cierres de manera acumulada.

*Integrado con presupuesto:* Permite el flujo de información entre ambos módulos, Contabilidad y Presupuesto.

*Segmentación Interna del código contable:* Este parámetro se debe activar si una empresa desea contabilizar en conformidad con la NIC 14 (Norma Internacional de Contabilidad), en donde se establece básicamente que la contabilidad debe de estar segmentada por actividades o zonas geográficas o aquellas empresas que por su naturaleza están divididas en departamentos, centros operativos o de costo, unidades estratégicas de negocios, proyectos, etc.

Por lo tanto se debe de definir cual es el **inicio** de la segmentación dentro del código contable y el **ancho** que va a tener el código interno del segmento que va a formar parte del código contable.

Una vez activado el parámetro, el sistema realiza los siguientes cambios:

 $\mathcal{L}_\text{max}$  and  $\mathcal{L}_\text{max}$  and  $\mathcal{L}_\text{max}$  and  $\mathcal{L}_\text{max}$  and  $\mathcal{L}_\text{max}$ 

- Agrega el maestro de segmentos, en donde se define los segmentos a utilizar y se informa la relación de segmentos por cuenta y cuentas por segmentos.
- Trasforma la pantalla del maestro de cuentas en donde se agrega en la barra de navegación el icono de agregar segmentos y la pantalla en donde se indica los segmentos y la relación con otros segmentos. En la pestaña de saldos, se permite ver el movimiento acumulado por los segmentos relacionados en el mismo nivel de la cuenta.
- En transacciones *Asientos* en el encabezado de la pantalla aparece el rótulo de segmentación, de tal forma que si la cuenta está relacionada con un segmento el campo se activa y permite distribuir un movimiento entre los segmentos relacionados.
- En utilitarios se añade la herramienta *Convertidor por Segmentos,* la cuál se utiliza en caso de una empresa en marcha que desea cambiar su contabilidad acumulada a contabilidad por segmentos o modificar la localización del segmento en la cuenta.

*Activar Segunda descripción de una cuenta contable:* Se está utilizando por la mayor parte de empresas, la descripción de una cuenta en Ingles.

*Período Contable:* En la pestaña de período contable se establece el año de trabajo a utilizar (natural o fiscal) dividido en un máximo de trece períodos.

Por lo tanto se debe de indicar el período en el cual se desea trabajar, iniciando con el año y el mes de inicio con lo cuál el sistema define de forma automática los demás períodos de acuerdo a lo establecido.

En los casos en donde el período de trabajo no es de meses completos (del 01 al 30), sino con cortes entre mes se podrá indicar con fechas intermedias el inicio y fin de cada mes.

Su finalidad se basa en la definición de los patrones de operación del sistema y otras opciones.

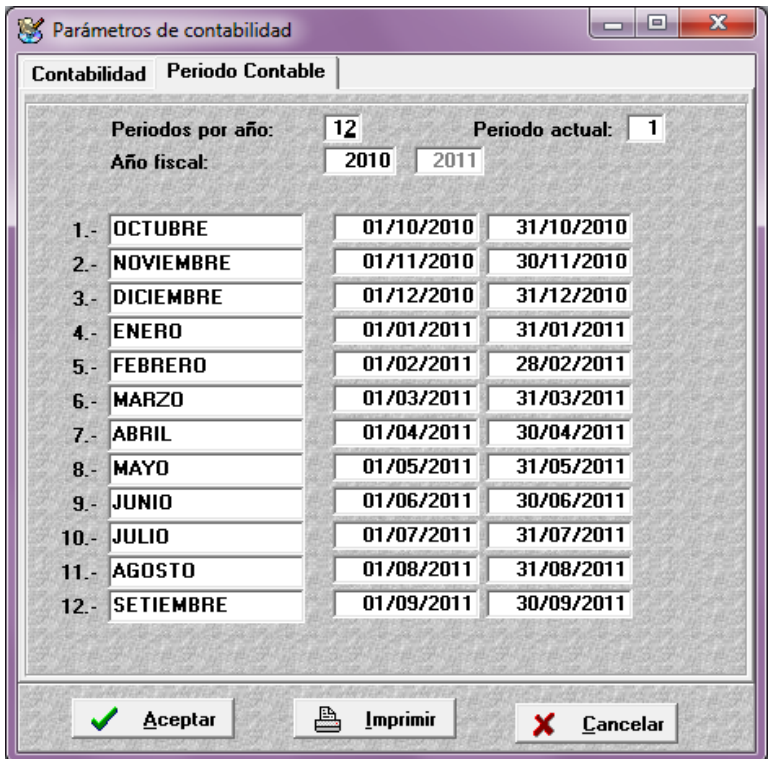

### **Conceptos básicos:**

**Barra de Herramientas:**

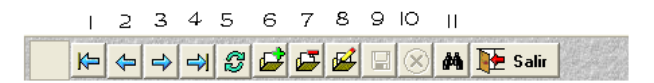

La barra de herramientas se encuentra en todas las ventanas que abrimos, esta tiene dos tipos de herramientas,

 $\mathcal{L}_\text{max}$  and  $\mathcal{L}_\text{max}$  and  $\mathcal{L}_\text{max}$  and  $\mathcal{L}_\text{max}$  and  $\mathcal{L}_\text{max}$ 

1.- Herramientas Generales 2.- Herramientas Adicionales

**Herramientas Generales:** Aquí se establecen las herramientas básicas de cada ventana como por ejemplo:

- 1- Posiciona al usuario en el primer registro de la base de datos.
- 2- Navegación de uno en uno hacia la izquierda .
- 3- Navegación de uno en uno hacia la derecha.
- 4- Posiciona al usuario en el ultimo registro de la base de datos
- 5- Actualizar información, util solo para un sistema en red. No local.
- 6- Incluir información en la base de datos.
- 7- Eliminar registro actual de la base de datos.
- 8- Modificar registro actual de la base de datos.
- 9- Grabar la información incluida o modificada en la base de datos.
- 10- Cancelar movimientos.
- 11- Explorador del sistema.

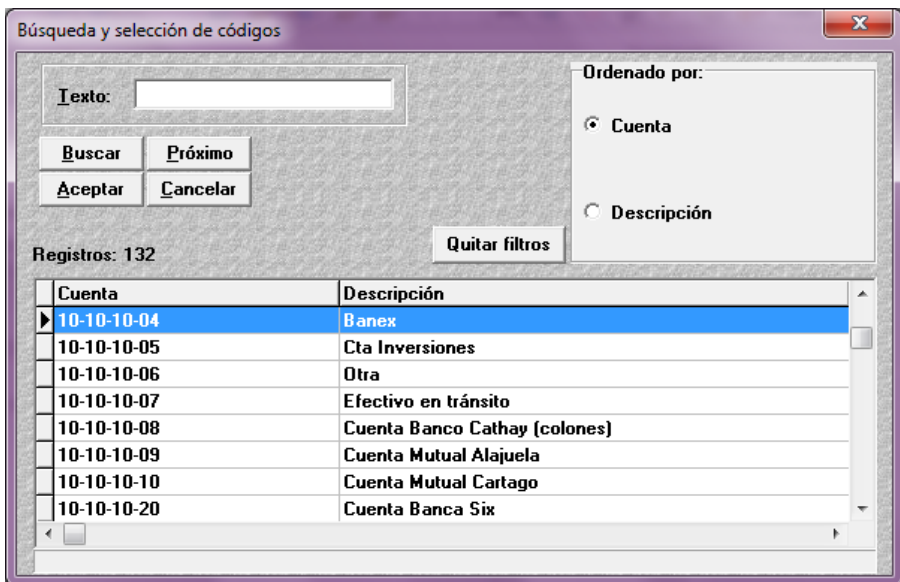

#### **Explorador del Sistema**

Esta pestaña nos permite mostrar la información respectiva de acuerdo en donde se encuentre el usuario, existen varias formas de búsqueda y eso va de acuerdo a la pestaña correspondiente, también las bases de datos pueden ser ordenadas por filtros.

**Herramientas adicionales:** Estas herramientas son mostradas de acuerdo a las ventanas en que se encuentren los usuarios, para más información ver manual de configuración del sistema.

### *Monedas Evaluativas*

 $\mathcal{L}_\text{max}$  and  $\mathcal{L}_\text{max}$  and  $\mathcal{L}_\text{max}$  and  $\mathcal{L}_\text{max}$  and  $\mathcal{L}_\text{max}$ 

La finalidad de éstos parámetros es definir las diferentes monedas (quetzal, pesos, libras, etc.) o reflejar en montos de mayor o menor cuantía (miles de colones, millones de colones, etc.) los resultados en los estados financieros. Por lo que es necesario indicar en cada campo la información requerida.

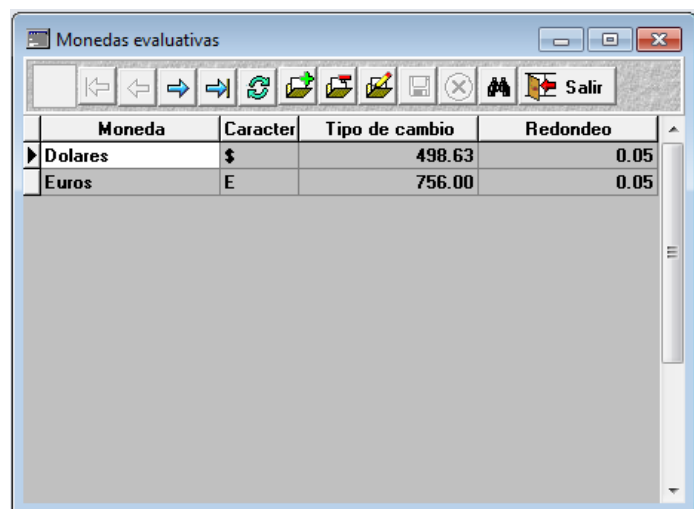

### *Documentos*

En esta ventana se permite ingresar los nombres y abreviaturas o descripción de diferentes tipos de documentos que intervienen en la elaboración de los asientos o también como filtros para emitir los reportes. Para ello se cuenta con un código de tres caracteres y en la descripción con diez.

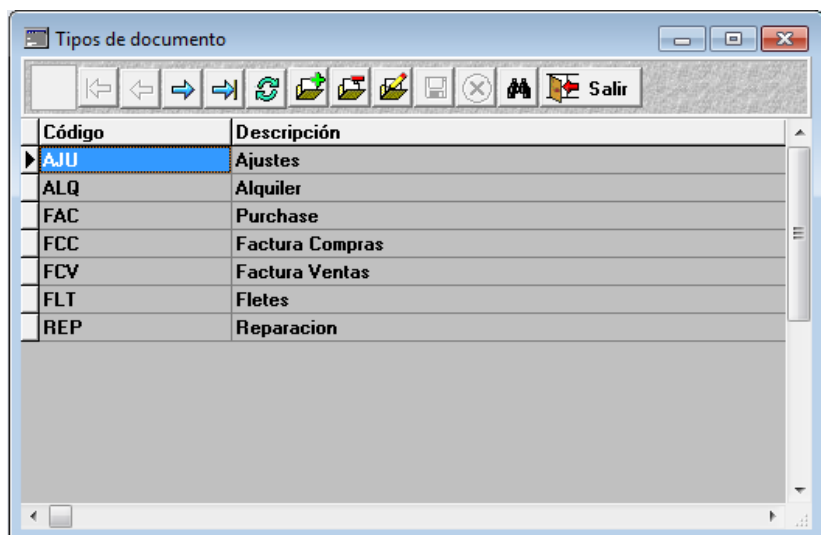

### *Maestros Maestro de Cuentas*

 $\mathcal{L}_\text{max}$  and  $\mathcal{L}_\text{max}$  and  $\mathcal{L}_\text{max}$  and  $\mathcal{L}_\text{max}$  and  $\mathcal{L}_\text{max}$ 

La pantalla principal de Cuentas tiene como finalidad permitir la edición y consulta de las cuentas contables, sus características y el tratamiento que tendrán para la contabilización de las transacciones.

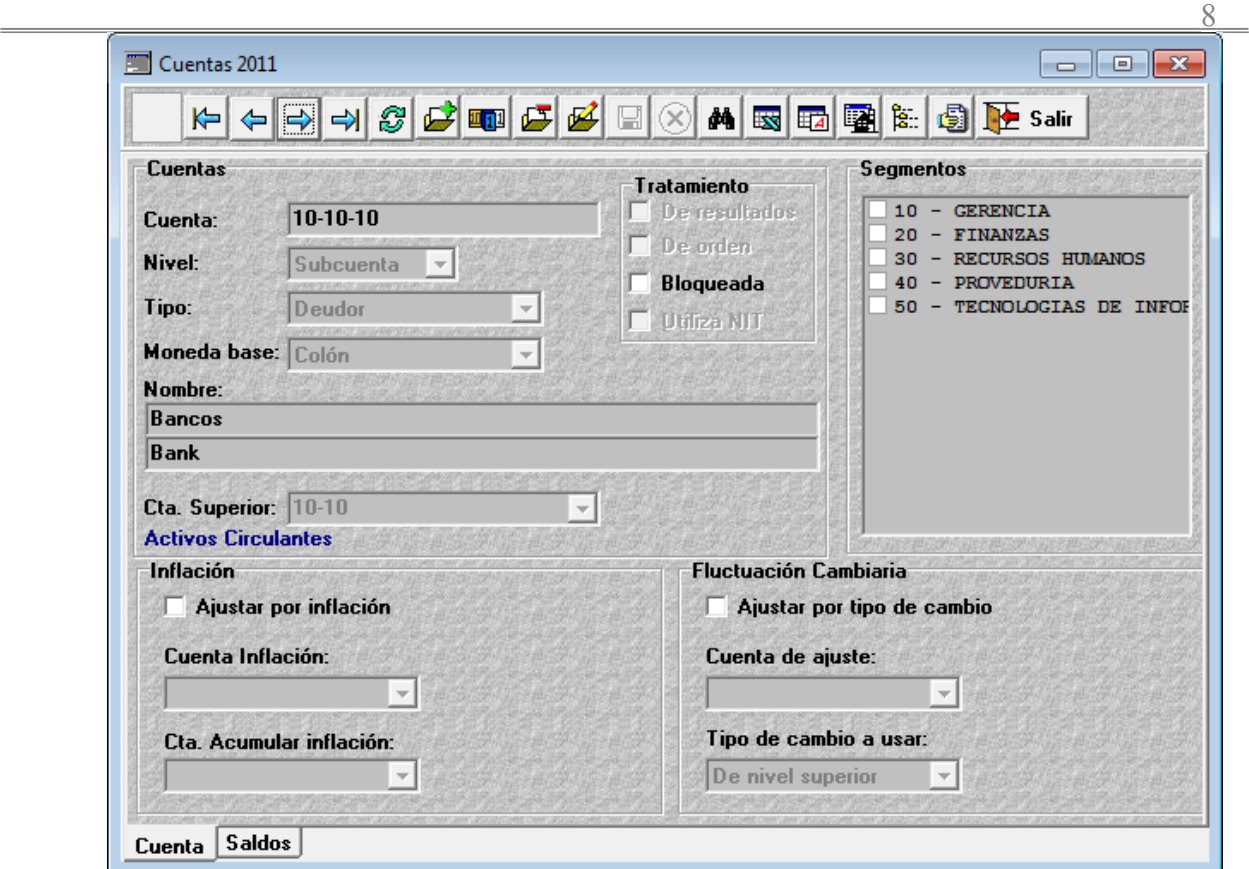

Para la inclusión y definición de cuentas debe considerarse lo siguiente:

 $\mathcal{L}_\text{max}$  and  $\mathcal{L}_\text{max}$  and  $\mathcal{L}_\text{max}$  and  $\mathcal{L}_\text{max}$  and  $\mathcal{L}_\text{max}$ 

**Cuenta:** El número de la cuenta podrá ser incluido de acuerdo al formato definido en la sección de parámetros.

**Nivel:** Se pueden utilizar tres niveles diferentes de cuenta Mayor, Subcuenta y Detalle. Dado que se dispone de 8 niveles de subcuentas, el número de los mismos depende de la forma en como se haya estructurado el catálogo, por ejemplo:

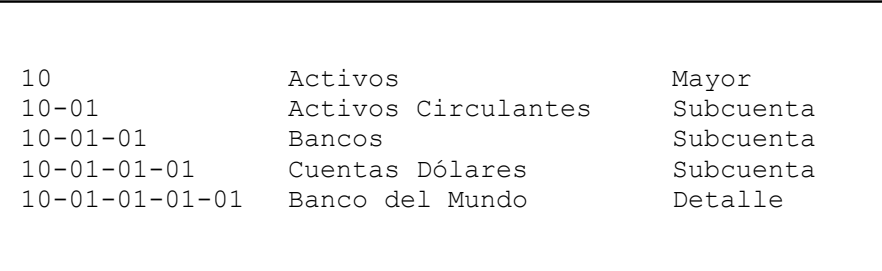

En el ejemplo anterior se presentan tres niveles de subcuentas antes de llegar a la cuenta detalle a la cual se le hace el movimiento contable.

**Tipo:** El tipo deudor o acreedor se define de acuerdo al tratamiento establecido por las normas de contabilidad en este campo, por lo que, todas las cuentas derivadas de una superior heredan el tipo establecido en ésta.

**Moneda base:** En sistemas multimoneda se debe de indicar la moneda que utiliza la cuenta, de tal manera que, si es la moneda local se define la primera y si es alterna cualquiera de las dos siguientes definidas en los parámetros generales.

Puede ocurrir que una cuenta superior sea de un tipo de moneda y las subcuentas de estas sean de una moneda diferente (Ejemplo: Bancos en cuenta colones y dólares.)

**Cuenta superior:** En todos aquellos niveles de subcuenta y de detalle se debe indicar la cuenta superior a la cual pertenecen, esto con la finalidad de que se realicen los enlaces y la acumulación de los movimientos.

#### *Sección de tratamiento*

**De Resultados:** se debe activar en caso de que una cuenta no sea de balance sino de resultados, lo anterior para efecto de que el sistema le dé el tratamiento debido en los cierres y pase de períodos.

**Segunda Descripción de una cuenta:** Se utiliza para la descripción de una cuenta en un segundo idioma.

**De Orden:** Se activa en todas aquellas cuentas que se deseen que lleven controles externos no incorporados en los movimientos normales de la compañía.

**Bloqueada:** Cuando se activa no permite incluir movimientos en esa cuenta.

 $\mathcal{L}_\text{max}$  and  $\mathcal{L}_\text{max}$  and  $\mathcal{L}_\text{max}$  and  $\mathcal{L}_\text{max}$  and  $\mathcal{L}_\text{max}$ 

**Utiliza Nit:** Permite activarse sólo en cuentas de detalle con el objetivo de relacionar un número de identificación a un movimiento en el momento de hacer el asiento.

Está orientado principalmente para Costa Rica en donde se debe informar anualmente todas las personas a las que se les pago Servicios Profesionales, Alquileres, Intereses mayores de ¢ 100.000.00 y las compras, ventas de bienes o servicios superiores a  $\phi$  5,000,000.00, por lo tanto aquellas cuentas que cumplen con este requisito se les debe activar este check, así como haber definido el formato o máscara a utilizar en parámetros de contabilidad de tal manera que en los asientos cuando el sistema determina que la cuenta está relacionada a un Nit invoca automáticamente la pantalla de Nits para relacionar el movimiento al Nit y poder controlar los movimientos y generar los reportes respectivos.

**Segmentos:** En lo que respecta a la pantalla de segmentos la misma se hace visible cuando se desea segmentar o dividir la contabilidad, para ello se debe haber activado el parámetro de *segmentación interna del código contable* y haber definido los segmentos en el maestro respectivo.

El objetivo es que, si existe una cuenta que se repite en todos o algunos de los segmentos el usuario no tenga que digitarla una a una sino que el sistema lo haga automáticamente ya sea para uno, cien o más segmentos.

Para ello cuando se determina esta situación el usuario incluye la cuenta mediante el icono **luga** por lo que el sistema indicará en el código de la cuenta la sección segmentada con  $(a/a)$  y activa la pantalla de segmentos en donde se debe marcar uno o todos los segmentos relacionados con el click izquierdo, por

lo que, al completar el resto de la información se da aceptar y el sistema crea todas las cuentas con segmentos.

 $\frac{10}{10}$ 

En caso de que se desee que en la descripción de la cuenta en el momento de generar el grupo de cuentas quede el número del segmento, se debe de indicar en este campo en cualquier lugar el signo @, para la descripción del segmento el signo & y para el número de cuenta el signo #.

**Inflación:** Las opciones del panel Inflación se utilizan en aquellos países que se permite ajustar los estados financieros que fueron distorsionados por el aumento constante en los precios.

Por lo tanto cuando se activa se debe de indicar cuál es la cuenta de inflación que lleva la contrapartida para balancear el asiento, esto hace que el asiento afecte la cuenta que se ajusta contra esta otra cuenta.

Además existe la opción cuenta acumular en donde los cálculos de los movimientos de las cuentas en lugar de ser enviados a la cuenta que acepta el ajuste es enviados a la indicada en este combo, por lo que el asiento quedaría un primer movimiento a esta cuenta acumulativa contra la cuenta de la cuenta de inflación mencionada en punto anterior.

**Ajuste por tipo de cambio:** Cuando una empresa tiene una o varias cuentas en diferentes monedas debe considerar estas opciones para ajustar los saldos de estas al tipo de cambio vigente, para ello debe haber definido los tipos de cambio en los parámetros generales e indicar cual cuenta lleva la contrapartida del ajuste, en algunos casos si la cuenta de ajustar es deudora se ajusta contra una cuenta de resultados acreedora y si es acreedora contra una cuenta de resultados deudora, además se debe definir el tipo de cambio a utilizar mediante un combo de selecciones que puede ser Compra, Venta o que herede el tipo de cambio definido en la cuenta superior.

### **Cuentas (Saldos)**

En esta pestaña se presentan los movimientos acumulados y los saldos de la cuenta en los diferentes meses o períodos establecidos en parámetros en la sección período contable.

Los montos se presentan en la moneda base de la cuenta pero en vista de que el sistema maneja las tres monedas simultáneamente permite ver los saldos en las otras monedas relacionadas con sólo encender el check o casilla de la **moneda** a consultar.

En caso de que la contabilidad esté dividida por segmentos y exista una cuenta que esté relacionada con otro segmento se puede obtener la información acumulada, por ejemplo si existieran salarios en cuatro departamentos y quisiéramos ver el total de salarios pagados encendiendo la casilla de consolidar segmentos se agrupan los movimientos de los cuatro departamentos y obtenemos la información acumulada.

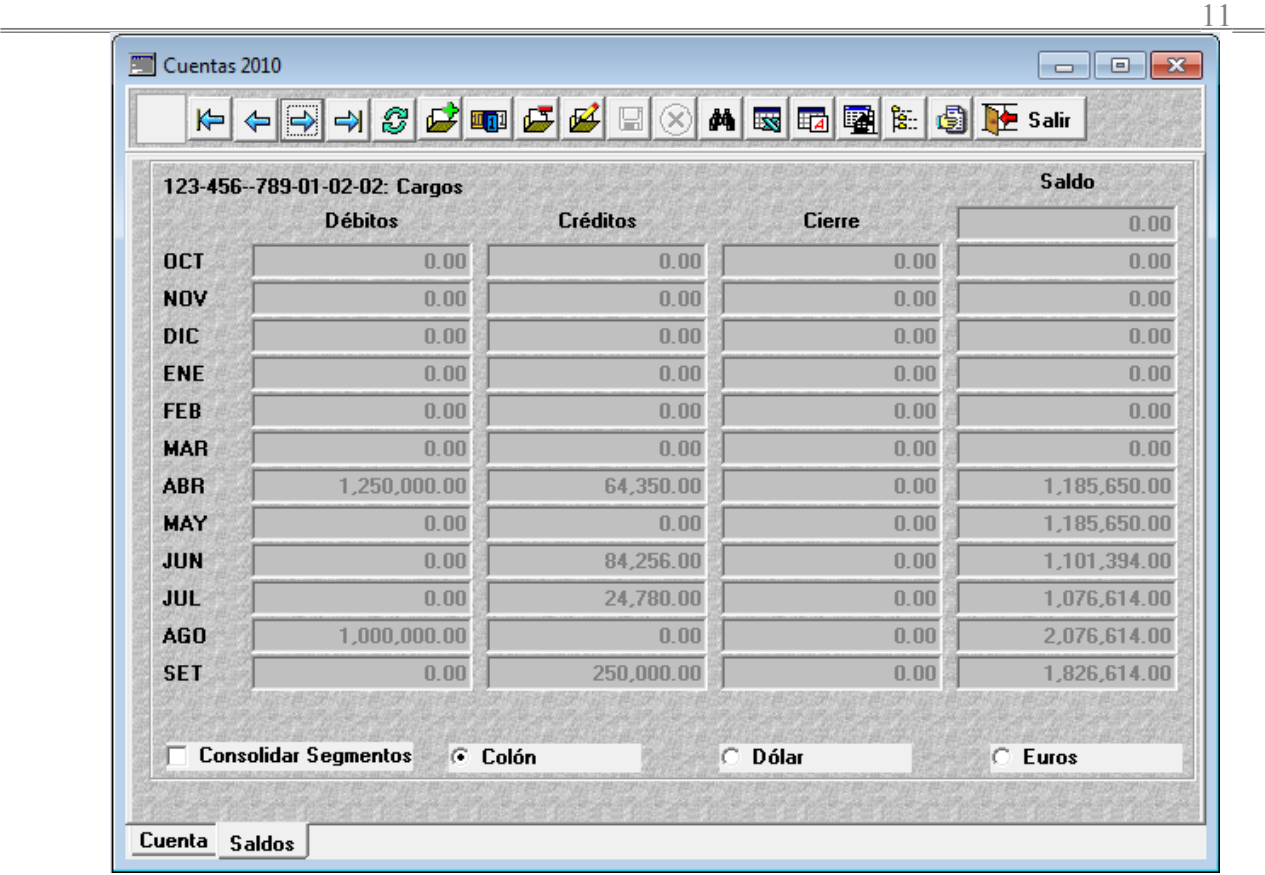

# *Segmentos*

Una vez activado el parámetro de segmentación interna el sistema activa el maestro de segmentos, esta pantalla consta de tres secciones, en la primera pestaña (segmentos) se debe definir el código del segmento en conformidad con el ancho definido en parámetros y la descripción del mismo en conformidad con la actividad de la empresa o lo que se desea segmentar.

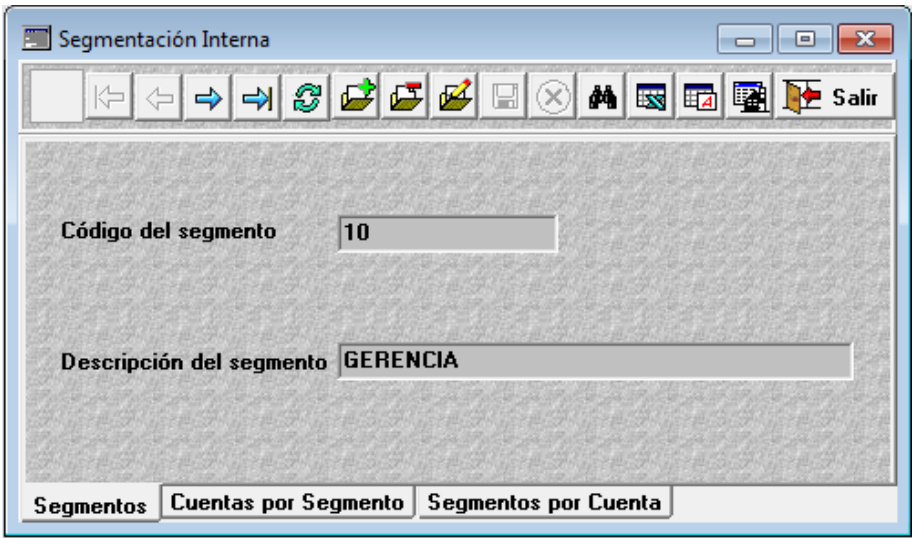

Las secciones o pestañas **Cuentas por Segmentos** y **Segmentos por Cuentas** informan todas las relaciones existentes entre las cuentas que forman un segmento o una cuenta con cuáles segmentos están relacionados.

La impresión de esta información se obtiene en el reporte de catálogo de cuentas filtrando la información por segmentos, y los movimientos en los otros reportes.

### *NIT*

El marco teórico para este control en Costa Rica descansa en el cumplimiento de las disposiciones de tributación directa en donde se establece que en todas las transacciones comerciales de compra o venta (proveedor o cliente) superiores a  $\phi$  5.000.000.00, así como gastos específicos por servicios profesionales, alquileres e intereses que sean iguales o mayores a ¢ 100.000.00 se debe reportar en el formulario D-151 indicando el nombre de las personas físicas o jurídicas, el número de identificación tributaria y el monto de la operación por cada uno de ellos y en forma acumulado, ocurridos durante el período fiscal, castigando con fuertes multas y sanciones el incumplimiento de esta información.

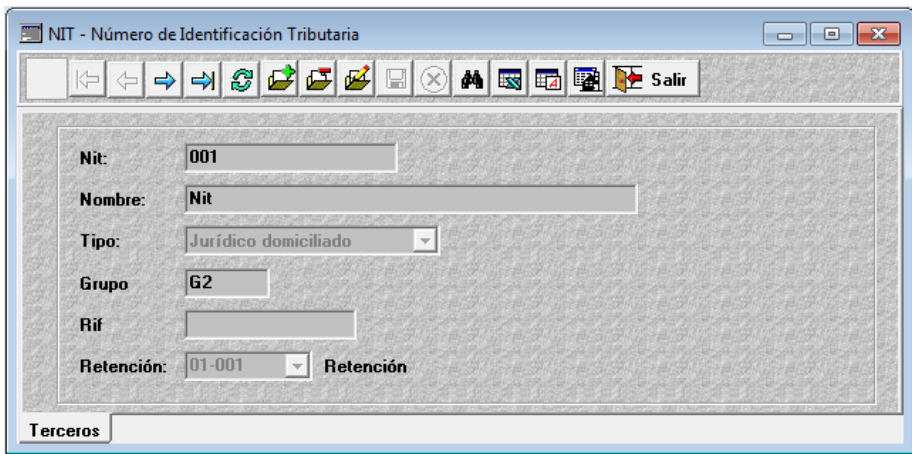

Para cumplir con lo anterior se procedió a incluir en contabilidad el maestro de Nits el cual está compuesto por los siguientes campos:

**NIT (Numero de Identificación Tributaria):** se indica el número de cédula jurídica o física de los proveedores, clientes o a quienes se les paga servicios profesionales, alquileres e intereses.

**Nombre:** el nombre de a quién le corresponde el Nit ingresado.

 $\mathcal{L}_\text{max}$  and  $\mathcal{L}_\text{max}$  and  $\mathcal{L}_\text{max}$  and  $\mathcal{L}_\text{max}$  and  $\mathcal{L}_\text{max}$ 

**Tipo:** Se puede seleccionar 4 tipos de personas fiscales los cuales son los jurídicos domiciliados, no domiciliados, naturales o físicas, residentes o domiciliados y los naturales no residentes.

**Grupo:** Sirve para agrupar de acorde a la nomenclatura establecida por tributación (cl = cliente, pv = proveedor, sp = servicios profesionales, al = alquileres y i = intereses) o a una agrupación interna con código alfanumérico.

**RIF (Registro Información Fiscal):** Se indica el número de identificación del corresponsable o representante legal ante la tributación directa.

**Retención:** Si define alguna retención predefinida en el maestro de retenciones.

El procedimiento para la utilización de los campos anteriores y lograr el objetivo de asignación y control de Nits tanto en el módulo de Contabilidad como en Facturación, Cuentas por Cobrar y Cuentas por Pagar se indicará posteriormente.

### *Retención*

Según las leyes actuales en Costa Rica las transacciones comerciales que se realizan a instituciones autónomas, semiautónomas y públicas las cuales son exentas del impuesto de ventas y consumo deben retener un 2% sobre el total del monto pagado.

Para el proveedor de estas instituciones este 2% retenido se convierte en un anticipo del impuesto de la renta, el cual podrá aplicar al final del período después de haber determinado el impuesto correspondiente y reportarlo en el formulario D-101.

Para que el monto de lo retenido sea efectivamente aplicado a la cuenta por parte de la tributación directa se debe de estar acreditado previamente en los sistemas de tributación, y en caso contrario el afectado debe presentar la solicitud de aplicación presentando los detalles de las instituciones que retuvieron el monto reportado.

Por lo tanto la persona que hizo la retención debe reportar en el formulario D-106 lo retenido por concepto de retenciones.

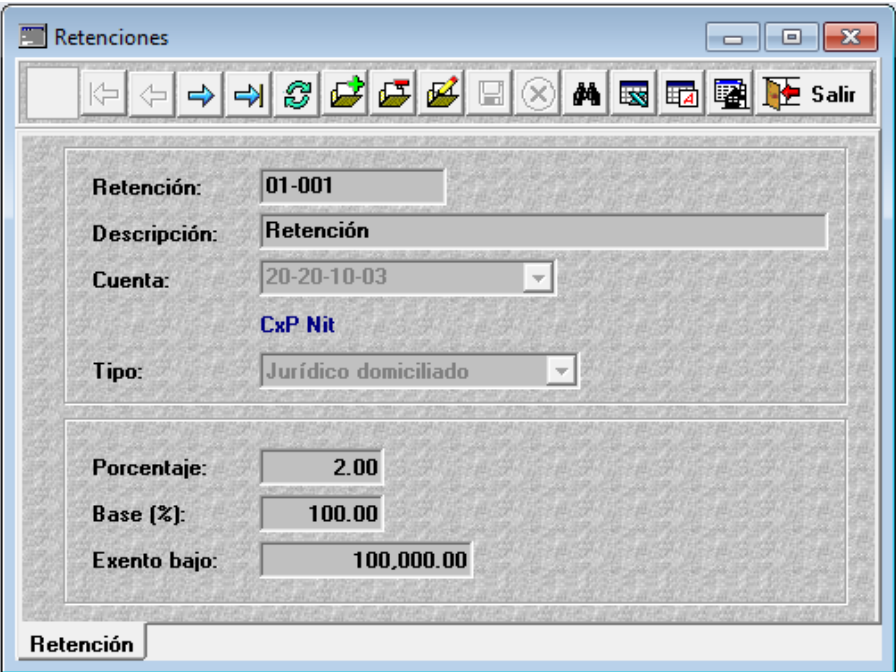

Para controlar lo anterior se incluyó en contabilidad el maestro de retenciones el cual esta compuesto por los siguientes campos:

**Retención:** Se indica el código alfanumérico o interno que se le asigna a la retención.

**Descripción:** Se indica el nombre relacionado con el código establecido anteriormente.

**Cuenta:** Se selecciona la cuenta contable correspondiente de la retención que se desea controlar.

**Tipo:** En este campo se permite seleccionar 4 tipos de personas fiscales, los cuales son los jurídicos domiciliados y no domiciliados, los naturales o físicas residentes o domiciliadas y los naturales no **residentes.**

**Porcentaje:** Se indica el porcentaje de retención que se desea aplicar sobre los movimientos.

**Base (%):** En este campo se asigna el porcentaje de la transacción que se debe cobrar.

**Exento bajo:** En este campo se debe de indicar si existe un monto que es exento o no al porcentaje de la retención.

#### *Explicación y ejemplos sobre el Manejo de Nits y Retenciones*

#### **Contabilidad**

**Procedimiento:** Orientado para poder controlar los movimientos con Nits y Retenciones en sistemas independientes (no integrados) partiendo del hecho de que los documentos llegan a contabilidad posteriormente para su registro o sea que la transacción ya ocurrió.

### **Control de Nits**

De conformidad con la legislación vigente en Costa Rica se debe reportar al final del período fiscal en el formulario D-151 la lista de los proveedores y/o clientes con una operación mayor a los ¢ 5.000.000.00 y gastos por servicios profesionales, alquileres e intereses pagados por un monto superior a ¢ 100.000.00.

Para poder controlar lo anterior es necesario:

 $\mathcal{L}_\text{max}$  and  $\mathcal{L}_\text{max}$  and  $\mathcal{L}_\text{max}$  and  $\mathcal{L}_\text{max}$  and  $\mathcal{L}_\text{max}$ 

- Ingresar en el maestro de Nits e incluir las cédulas jurídicas o número de identificación tributaria.
- Ingresar en el maestro Cuentas e indicar en el panel de tratamiento si la cuenta de detalle utiliza Nits.

#### **Por lo tanto:**

Cuando estamos haciendo un asiento y utilizamos la cuenta que definimos en el maestro de cuentas que utiliza Nits en el momento en que digitamos el monto del débito o del crédito automáticamente el sistema activa la pantalla de control de Nits para que el usuario defina a cual Nit corresponde el movimiento y en caso de no existir se pueda agregar un nuevo Nit en ese momento y asignarlo.

#### **Resultado:**

Para obtener el resultado acumulado de los movimientos por Nits y cumplir con la obligación fiscal de la presentación de la información en el formulario D-151 existe el reporte de Nits y Retenciones en donde en los parámetros se selecciona el tipo de Nits y se indica el monto mayor que se desea acumular y obtener la información correspondiente.

### **Ejemplo:**

Tenemos el comprobante de pago de un cheque emitido a la compañía AAA S.A. por alquiler de oficinas por  $\phi$  300.000.00

Se contabiliza de la siguiente manera:

Débito a la cuenta # 500-01-001-0038 -Gasto por alquileres. Crédito a la cuenta # 100-02-001-0012 -BNCR Cta. 112345-8

#### **Asignación del Nit:**

Ingresar a Contabilidad  $\rightarrow$  Transacciones  $\rightarrow$  Asientos.

- Digitar el encabezado del asiento (número asiento, comentario, moneda)
- Digitar la cuenta 500-01-001-0038 (el sistema determina que la cuenta utiliza Nits)
- Digitar el monto del débito ¢ 300.000.00 El sistema invoca automáticamente la pantalla de Nits.
- Oprimir la tecla F2 (el sistema presenta la tabla con los Nits agregados)
- Seleccionar el Nit correspondiente a la cía AAA S.A. y dar Aceptar.
- Si no existe, digitar el nuevo número de cédula (el sistema determina que no existe y llama la tabla de Nits para incluir la información)
- Digitar el resto de información y la cuenta de crédito.
- Contabilizar el asiento.

#### **Generación de la información:**

Ingresar a Contabilidad  $\rightarrow$  Reportes  $\rightarrow$  Nits y Retenciones.

- Crear un reporte.
- En parámetros definir la información general (descripción, líneas por páginas, fecha del reporte, rango de fechas y moneda del reporte.)
- En el panel tipo escoger Nit.
- En el campo Total Nit mayor a: indicar 99.999.99 (según la ley es a partir de ¢100.000.00 inclusive.)
- Seleccionar los filtros de Nit y el de tipos.

- Seleccionar las columnas correspondientes (asiento, cuenta, Nit, monto, nombre Nit, etc.)
- Generar el reporte.

#### **Control de Retenciones**

De conformidad con la legislación vigente en Costa Rica todas aquellas instituciones autónomas, semiautónomas y públicas tienen que retener del pago a sus proveedores un 2% del total de la venta o servicio recibido.

Para controlar lo anterior es necesario:

- Ingresar en el maestro de retenciones y definir el tipo de retención con el porcentaje del 2% y la cuenta contable correspondiente a la retención.
- Relacionar en el maestro de Nits el Nit del cliente o proveedor con la retención del punto anterior.

#### **Por lo tanto:**

Cuando se confecciona un asiento y se utiliza la cuenta definida en el maestro de retenciones que controla la retención al momento de digitar el monto del débito o crédito automáticamente el sistema activa la pantalla de control de Nits para que el usuario defina a cual Nit corresponde el movimiento e informa el monto base de la retención y lo retenido.

#### **Resultado:**

Para obtener el resultado acumulado de las retenciones por Nits existe el reporte de Nits y Retenciones en donde mediante los parámetros se selecciona el tipo de retención y el sistema genera el reporte con toda la información correspondiente.

#### **Ejemplo:**

Tenemos el recibo de dinero por un monto de  $\phi$  980.000.00 que le hicimos a una institución autónoma cancelando una factura por ¢ 1.000.000.00, la cual nos hizo una retención automática del 2% o sea  $\phi$  20.000.00 y nos pago el neto.

Se contabiliza de la siguiente manera:

Débito por ¢ 980.000.00 a la cuenta # 100-01-001-0005 Valores por depositar. Débito por ¢ 20.000.00 a la cuenta # 200-10-001-0002 Retención 2% imp. Renta. Crédito por  $\phi$  1.000.000.00 a la cuenta # 100-12-001-0300 Cuentas a cobrar-public.

#### **Asignación del Nit-Retención:**

Ingresar a Contabilidad  $\rightarrow$  Transacciones  $\rightarrow$  Asientos.

- Digitar el encabezado del asiento (número asiento, comentario, moneda).
- Digitar la primera línea de débito con todas las características.
- Digitar la segunda línea de débito o sea la cuenta 200-10-001-0002 (el sistema determina que

esta cuenta utiliza retención)

- Digitar el monto del débito o sea ¢ 20.000.00 (el sistema invoca automáticamente la pantalla de Nits)
- Oprimir la tecla F2 (el sistema presenta la tabla con los Nits agregados).
- Seleccionar el Nit correspondiente de la cuenta a cobrar y dar Aceptar (el sistema presenta información del monto base o sea  $\phi$  1.000.000.00 y la retención de  $\phi$  20.000.00).
- Si no existe digitar el nuevo número de cédula (el sistema determina que no existe y llama la tabla de Nits para incluir la información).
- Digitar el resto de información y la cuenta de crédito.
- Contabilizar el asiento.

#### **Generación de la información:**

Ingresar a Contabilidad  $\rightarrow$  Reportes  $\rightarrow$  Nits y Retenciones.

- Crear un reporte.
- En parámetros definir la información general (descripción, líneas por páginas, fecha del reporte, rango de fechas y moneda del reporte).
- En el panel tipo escoger retención.
- Seleccionar los filtros de Nit y el de tipos.

 $\mathcal{L}_\text{max}$  and  $\mathcal{L}_\text{max}$  and  $\mathcal{L}_\text{max}$  and  $\mathcal{L}_\text{max}$  and  $\mathcal{L}_\text{max}$ 

- Seleccionar las columnas correspondientes (asiento, cuenta, Nit, monto, nombre Nit, etc.)
- Generar el reporte.

#### **Control de retenciones en Cuentas a cobrar**

**Procedimiento:** Para poder controlar las retenciones hechas en los pagos de facturas en cuentas por cobrar es necesario el considerar lo siguiente.

- Se debe de activar las opciones de integrado con contabilidad y usar retenciones en el módulo de Cuentas por Cobrar en la carpeta de integración de la sección de parámetros.
- Asignar en el maestro de Rif en contabilidad el número de RIF, que corresponde al cliente y relacionarlo con la retención usual.
- En el maestro de retenciones del módulo de contabilidad, debe de existir el tipo de retención que se va ha considerar como usual en el maestro de Rif, y que pertenece al cliente.
- Incluir en el maestro de clientes de cuentas por cobrar, en el campo Rif, lo correspondiente del maestro de Rif.
- Con lo anterior, se hace una relación del módulo de cuentas por cobrar con contabilidad, además en lo sucesivo con sólo indicar en el maestro de clientes el número de Rif, este se relaciona con la retención usual y con la cuenta contable.

#### **Por lo tanto:**

Cuando incluimos un recibo de dinero en la opción de recibos y notas en movimientos de cuentas a cobrar a un cliente que tiene retención, debemos digitar el monto total de cancelación (pago neto más la retención aplicada).

 $\overline{\phantom{a}18}$ 

Por lo tanto, cuando se hace la aplicación a las facturas que corresponden, después de digitar el monto, nos posicionamos nuevamente sobre la columna aplicado y oprimimos las teclas rápidas Alt-T (o el icono), presentando la pantalla de distribución de retenciones, la cual trae por defecto la retención usual del cliente y nos da la posibilidad de aplicar hasta diez tipos de retenciones diferentes sobre la factura.

Cuando se da *Aceptar* el sistema inserta la línea con el monto total retenido, disminuyéndolo del monto aplicado.

Cuando le damos grabar al recibo, el sistema considera el subtotal como lo recibido y lo presenta con las siglas RE y la retención como una nota de crédito presentándolo en el estado de cuenta con las siglas Rt.

En el encabezado del recibo se presenta el monto neto recibido como un subtotal, seguido del campo retención, que forma el total pagado por el cliente.

### **Ejemplo:**

Tenemos el recibo de dinero por un monto de 980.000.00 que le hicimos a una empresa que nos cancela una factura por 1.000.000.00, la cual nos hizo una retención automática del 2% o sea 20.000.00 y nos pago el neto.

#### **Asignación del Nit-Retención:**

Ingresar a Cuentas a cobrar  $\rightarrow$ Movimientos  $\rightarrow$  Recibos y notas

- Digitar el código del cliente (el sistema determina que este cliente tiene nits y que relacionado con este hay una retención del 2%, definida en el maestro clientes)
- Digitamos el resto de información.

- Digitar el monto del recibo o sea 1,000.000.00 y lo aplicamos a la factura por el 1.000.000.00
- Oprimimos sobre el monto aplicado la tecla rápidas Alt-T, para que nos presente la pantalla de distribución de retenciones, esta nos sugiere la retención usual, por lo que si no existe otra retención le damos aceptar y el sistema presenta como una nota de crédito los 20.000.00 retenidos en esa factura.
- En el encabezado del recibo, se presenta los 980.000.00 como subtotal, los 20.000.00 como retenciones, y el total por el 1.000.000.00.
- Al aceptar el recibo, el sistema asigna los 980.000.00 como el monto del recibo asignando las siglas RE y la retención por 20.000.00 como Rt.

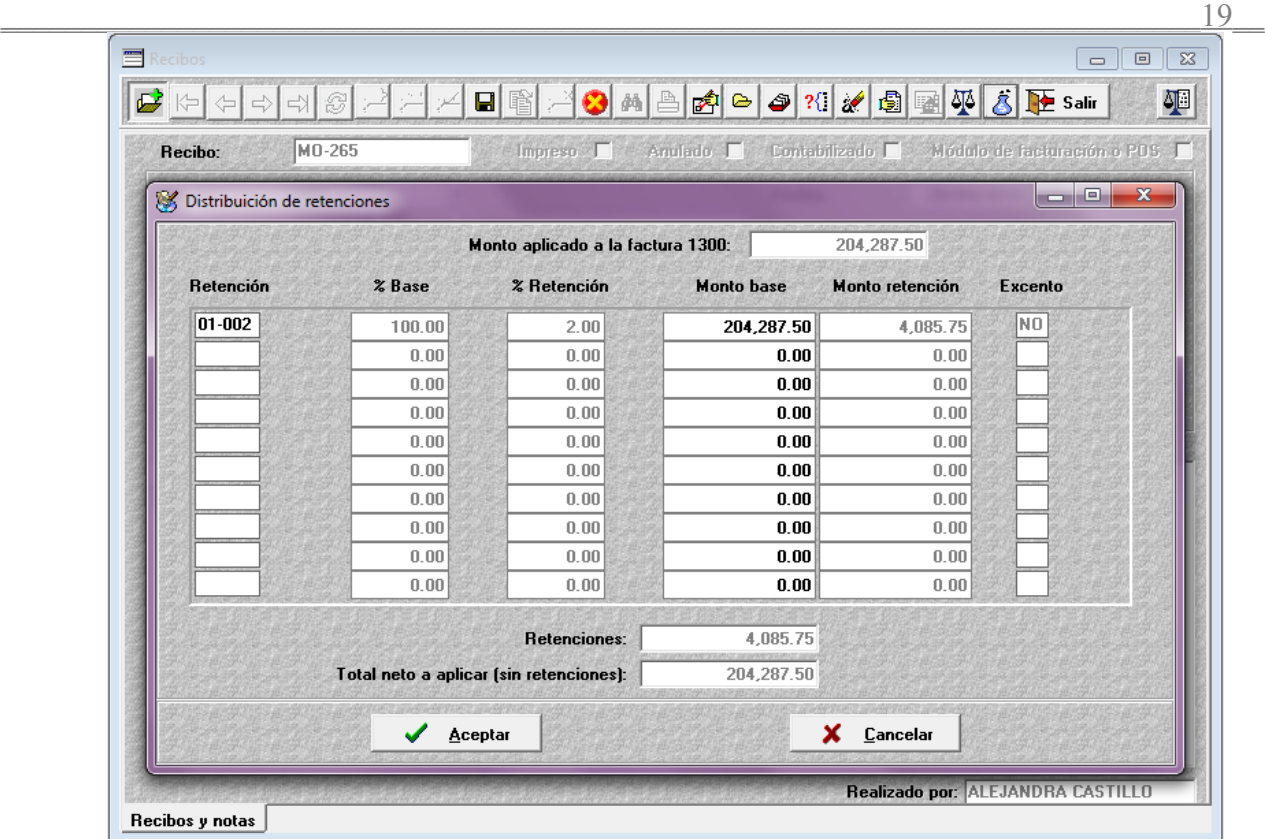

### **Control de retenciones en Cuentas por Pagar:**

### **Objetivo**

Poder controlar las retenciones que se deben de hacer en los pagos de facturas a proveedores y la asignación del Rif correspondiente.

Para poder controlar lo anterior es necesario:

 $\mathcal{L}_\text{max}$  and  $\mathcal{L}_\text{max}$  and  $\mathcal{L}_\text{max}$  and  $\mathcal{L}_\text{max}$  and  $\mathcal{L}_\text{max}$ 

- Se debe de activar las opciones de integrado con contabilidad y usar retenciones en el módulo de Cuentas por Pagar en la carpeta de integración de la sección de parámetros.
- Asignar en el maestro de NIT en contabilidad el número de nit, que corresponde al proveedor y relacionarlo con la retención usual.
- En el maestro de retenciones del módulo de contabilidad, debe de existir el tipo de retención que se va ha considerar como usual en el maestro de NIT y que pertenece al proveedor.
- Definir en el maestro de proveedores de cuentas por pagar, la cuenta del NIT

Con lo anterior, se hace una relación del módulo de cuentas por pagar con contabilidad, además en lo sucesivo con solo indicar en el maestro de proveedores el número de NIT, este se relaciona con la retención usual y con la cuenta contable.

#### **Por lo tanto:**

Cuando incluimos un pago en la opción de pagos y notas en movimientos de cuentas por pagar a un proveedor que tiene retención, debemos digitar el monto total de cancelación (pago neto más la retención aplicada)

Tenemos que indicar cual es el total la factura que vamos a pagar para que el sistema haga la retención y nos indique el monto neto que se tiene que girar el pago, la diferencia entre el monto original y el monto pagado o sea el monto producto de la retención genera una nota de debito por retención.

Por lo tanto, cuando se hace la aplicación a las facturas que corresponden, después de digitar el monto, nos posicionamos nuevamente sobre la columna aplicado y oprimimos las teclas rápidas Alt-T(o el icono), presentando la pantalla de distribución de retenciones, la cual trae por defecto la retención usual del proveedor, y nos da la posibilidad de aplicar hasta diez tipos de retenciones diferentes sobre la factura. Cuando se da *Aceptar* el sistema inserta la línea con el monto total retenido, disminuyéndolo del monto aplicado.

#### **Ejemplo:**

Somos una empresa que hace retención y tenemos la solicitud de pago de una factura que tiene un monto de 1,000.000.00, a la cual le tenemos que hacer una retención automática del 2% o sea 20.000.00 y emitir el pago neto.

#### **Asignación del Nit-Retención:**

Ingresar a Cuentas a Pagar  $\rightarrow$  Movimientos  $\rightarrow$  Pagos

- Digitar el código del cliente (el sistema determina que este cliente tiene nits y que utiliza la retención del 2%, definida en el maestro clientes)
- Digitamos el resto de información.
- Digitar el monto del pago o sea 1,000.000.00 y lo aplicamos a la factura por el 1.000.000.00
- Oprimimos sobre el monto aplicado la tecla rápidas Alt+T, para que nos presente la pantalla de distribución de retenciones, esta nos sugiere la retención usual, por lo que, si no existe otra retención le damos aceptar y el sistema presenta como una nota de débito los 20.000.00 retenidos en esa factura.
- En el encabezado del recibo, se presenta los 980.000.00 como subtotal, los 20.000.00 como retenciones, y el total por el 1.000.000.00.
- Al aceptar el pago, el sistema asigna los 980.000.00 como el monto del pago asignando las siglas PA y la retención por 20.000.00 como Rt.

# *Transacciones*

### *Asientos*

Desde esta ventana se realiza la confección o registro de las diferentes transacciones que intervienen en el proceso de la actividad de la empresa, esto con la finalidad de formar el cuadro completo de la información contable, que refleje la realidad contable y financiera de la empresa a una fecha determinada.

En vista de lo anterior y aunque el proceso es de fácil manejo se debe seguir con sumo cuidado lo siguiente:

Antes de ingresar a la ventana principal se presenta la siguiente pantalla en donde se da la información del período actual y subraya el mes de trabajo aunque queda a criterio del usuario a cual mes ingresa, por lo que debe verificar si tanto el período como el mes es el correcto.

Mediante la opción de seguridad *Cambiar período actual* en asientos se puede prohibir esta ventana obligando al usuario a cambiar el mes de trabajo en parámetros de contabilidad, esto con la finalidad de evitar una selección incorrecta.

Una vez seleccionado el período en la ventana de asientos contamos con los siguientes campos:

*Asiento:* Debe indicarse el número de asiento correspondiente de acuerdo al formato establecido en los parámetros.

*Hecho por:* Acá automáticamente el sistema registra el usuario actual que ingreso al sistema BOS HT.

*Fecha:* La fecha indicada debe estar dentro del período de trabajo, la fecha es por asientos y no por transacciones por lo que todos los movimientos que se contabilicen en el sistema se les asignan la fecha del asiento.

*Comentario:* En este campo se puede utilizar para darle un nombre al asiento o cualquier otro tipo de indicación que se considere necesaria.

*Cuenta:* Este campo es informativo e indica la descripción de la cuenta, esto ocurre cada vez que nos posicionemos sobre la columna Cuenta en el detalle del asiento.

*Segmento:* Este rótulo se activa cuando la cuenta digitada está asignada o relacionada a un segmento, de esta forma indica la descripción del mismo.

Después de haber digitado la cuenta, con la combinación de teclas Alt + S o dando click sobre este rótulo se permite distribuir un monto entre todos o algunos de los segmentos relacionados. Esto lo hace invocando la pantalla en donde se digita la información general del asiento y en la parte de detalle de segmentos se presentan los segmentos relacionados con la cuenta digitada.

El sistema presenta todos los segmentos marcados con un asterisco (\*) por lo que mediante la combinación de teclas CTRL + 1, CTRL + 2, ...9 se puede desmarcar o marcar nuevamente los segmentos que deseamos que se les distribuya el monto digitado, una vez marcados los mismos con las teclas ALT + D o posicionándose sobre el botón distribuir se da enter o un click y el monto será distribuido entre los segmentos marcados.

Como se ha indicado el sistema toma el monto total, lo divide entre los segmentos marcados, asigna el monto proporcional que le corresponde a cada uno de ellos y ajusta cualquier diferencia al último segmento, pero también el usuario puede digitar el monto que considere correcto manualmente a cada uno de ellos, por lo que el sistema lleva el control de faltantes o sobrantes no permitiendo aceptar hasta que el monto esté totalmente distribuido.

Para lograr la aplicación de este proceso en los asientos se debe dar Aceptar y el sistema vuelve a la pantalla anterior y asigna automáticamente esta información.

**Nit:** Este rótulo se activa cuando el sistema determina que la cuenta de detalle digitada utiliza Nit en el maestro de cuentas.

Después de que se digita el monto el sistema activa automáticamente la pantalla de Nits permitiendo al usuario digitar el número de Nits o con F2 buscar el Nit que corresponde, en caso de no existir se puede incluir desde aquí un nuevo Nit, para ello el sistema invoca este maestro. Después de haber asignado el Nit al movimiento el sistema presenta el nombre del Nit seguido de este rótulo.

En caso de querer cambiar o reasignar un Nit a un movimiento el usuario puede utilizar las teclas rápidas Alt -N o posicionarse sobre el rótulo Nit y dar enter o click y el sistema presenta nuevamente la pantalla para que se le asigne el nuevo Nit.

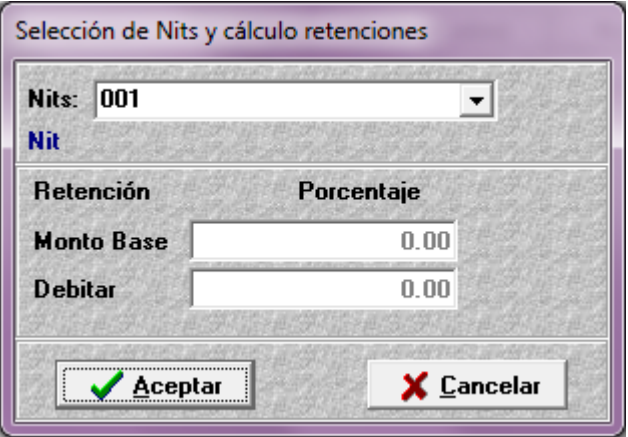

El sistema no permite contabilizar cuentas con Nits, si no tiene el Nit asignado.

 $\mathcal{L}_\text{max}$  and  $\mathcal{L}_\text{max}$  and  $\mathcal{L}_\text{max}$  and  $\mathcal{L}_\text{max}$  and  $\mathcal{L}_\text{max}$ 

**Moneda:** En vista de que la contabilidad lleva los saldos en las tres monedas mediante esta pantalla se define en primer lugar en que moneda y en que tipo de cambio se contabiliza el asiento, además los tipos de cambios correspondientes en las otras dos monedas que servirán de tipo de cambio histórico cuando se contabilice el asiento.

**Moneda asiento:** El sistema considera originalmente como moneda del asiento la moneda local pero con el clic izquierdo se puede cambiar a cualquiera de las otras dos monedas por lo que cada vez que cambiemos la moneda en el título de la columna *Monto* se presenta el carácter de la moneda definida en el parámetro general, el cual sirve de guía al usuario indicando la moneda en que se está digitando los montos y quedará contabilizado el asiento.

**Cambiar tipo de Cambio:** Mediante el botón "*Leer T.C*" se puede realizar la selección de cual tipo usar, sea de compra o venta. Por lo que el sistema presenta los tipos de cambios del día del asiento o el último que encuentre en la tabla de parámetros generales, el cual en el momento de contabilizar el asiento se convertirá en el tipo de cambio histórico del asiento.

**Botón de Exportar:** Al dar un clic en este botón el asiento se exporta directamente a Excel.

**Botón Cambiar Vista del Asiento:** Este botón permite visualizar el asiento de la siguiente manera:

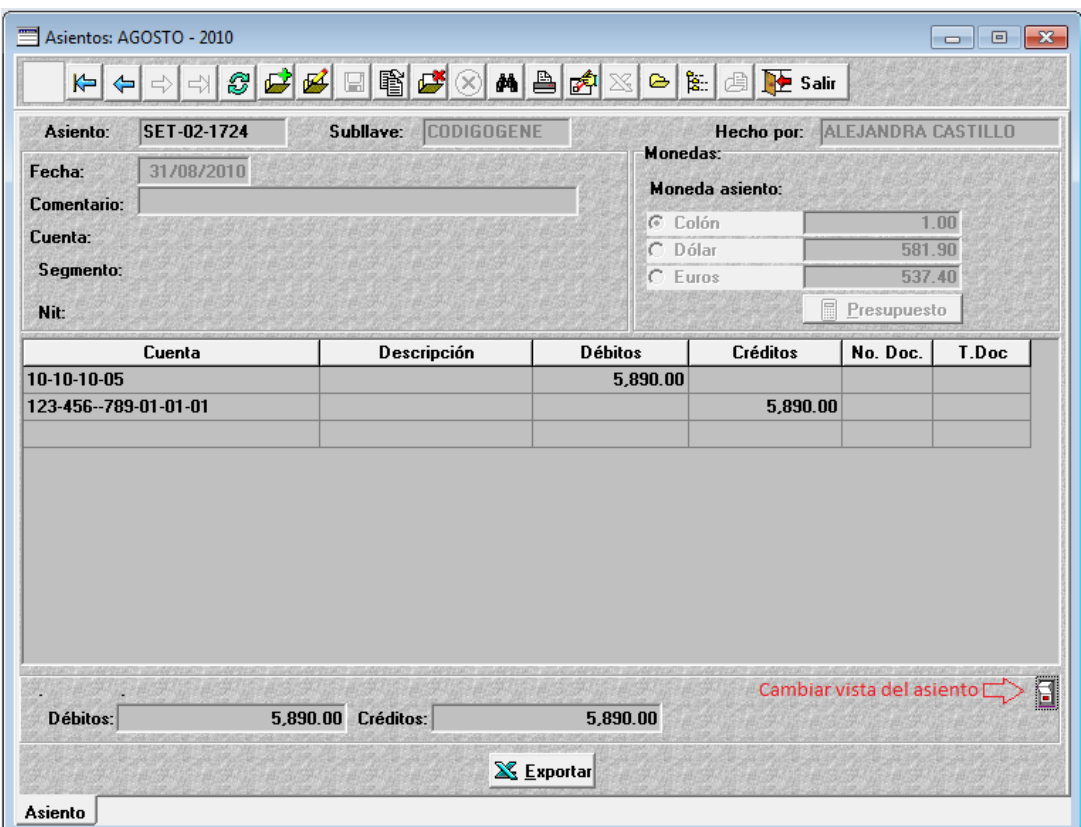

# *Área de Detalle*

*Cuenta:* Para ésta columna se permite digitar el número de cuenta correspondiente con el que se desea hacer el movimiento, o mediante la tecla F2 o CTRL + F2 se puede accesar al catálogo de cuentas a fin de poder escoger la cuenta que deseamos utilizar.

También facilita el tener presente la parte inicial del código de la cuenta, ya que, sí digitamos parcialmente una cuenta y se da F2 el sistema nos presenta el catálogo en esta sección, siendo más fácil la localización de la cuenta.

En caso de una cuenta nueva cuando se digita un código y el sistema determine que no cumple con ninguna cuenta del catálogo se permite crearla desde esta sección.

**Descripción:** En esta columna se digita la descripción de la cuenta o del movimiento, para ello se cuenta con 60 caracteres de tal manera que hace un corrimiento horizontal para disponer de esta cantidad pudiendo el usuario visualizar el total de lo descrito en la parte inferior de la pantalla.

**Tipo:** En esta sección se digita Db si es un débito y Cr si es un crédito, además se puede presionar F2 y seleccionar o cambiar la opción o mediante las teclas más (+) para débitos y menos (-) para los créditos.

**Monto:** Se digita la cantidad que afecta la transacción, para ello se debe considerar la moneda establecida según el carácter de la moneda.

**No Doc.:** Se digita el número de documento que está afectando el movimiento.

 $\mathcal{L}_\text{max}$  and  $\mathcal{L}_\text{max}$  and  $\mathcal{L}_\text{max}$  and  $\mathcal{L}_\text{max}$  and  $\mathcal{L}_\text{max}$ 

**T. Doc.:** Se asigna el tipo de documento el cual puede ser digitado o llamado con F2 desde la tabla de documentos. Si el tipo es correspondiente a la tabla de documentos, el sistema presenta en la parte final de la pantalla la descripción del mismo.

**Balance del asiento:** En la parte inferior de la pantalla se indica mediante Débitos y Créditos el balance de los movimientos y la falta en caso de existir un desbalance entre ambos. El asiento no puede ser contabilizado si no está balanceado.

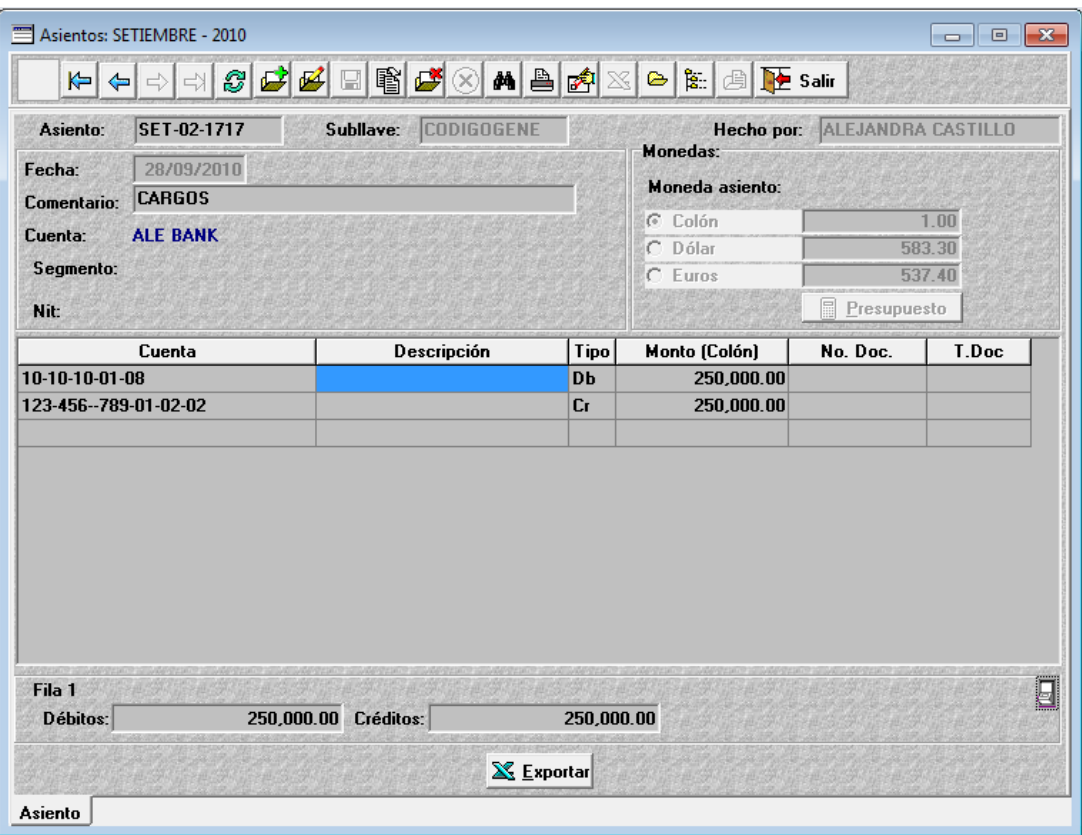

Cuando se tiene activado el parámetro de actualización inmediata de asientos al momento de registrar alguno el sistema lo contabiliza de una sola vez, en caso contrario al dar clic en el botón guardar se despliega un mensaje del sistema en el cual se pregunta si se quiere guardar o contabilizar el asiento.

La diferencia entre estos dos tipos de asientos es que un asiento guardado puede ser modificado en sus líneas de detalle, en cambio uno contabilizado no puede recibir cambios.

#### *Aplicar asientos Guardados*

Un asiento guardado es un asiento que es confeccionado desde contabilidad o desde algún otro módulo integrado pero que aún no afecta los saldos en las cuentas, si no que es guardado para una posterior aprobación o para una modificación o inclusión de movimientos.

El proceso para aplicar asientos guardados permite contabilizar en firme un grupo de asientos guardados, para ello se cuenta con la siguiente pantalla.

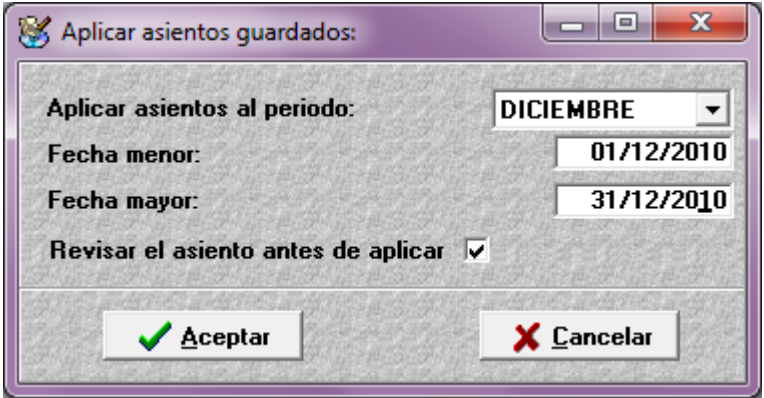

**Aplicar asientos guardados al período:** Debe indicarse la fecha de trabajo o el mes en que se desea que se contabilicen los asientos.

**Fecha Menor y Fecha Mayor:** Mediante este rango de fechas se establece el período en el cual se encuentran los asientos que se desean contabilizar.

**Revisar asientos antes de aplicar:** Activando este check se permite visualizar uno a uno los asientos guardados con la información y las transacciones respectivas antes de proceder a su contabilización, permitiendo de ésta forma modificar, guardar, borrar, etc.

### *Ajuste por Tipo de Cambio*

Mediante esta opción se permite ajustar los saldos de aquellas cuentas monetarias que fueron definidas en el maestro de cuentas que aceptaban ajuste por tipo de cambio. Esto lo hace llevando el saldo de las mismas al tipo de cambio según la fecha indicada o al último encontrado en parámetros generales.

Para ello se dispone de la siguiente pantalla:

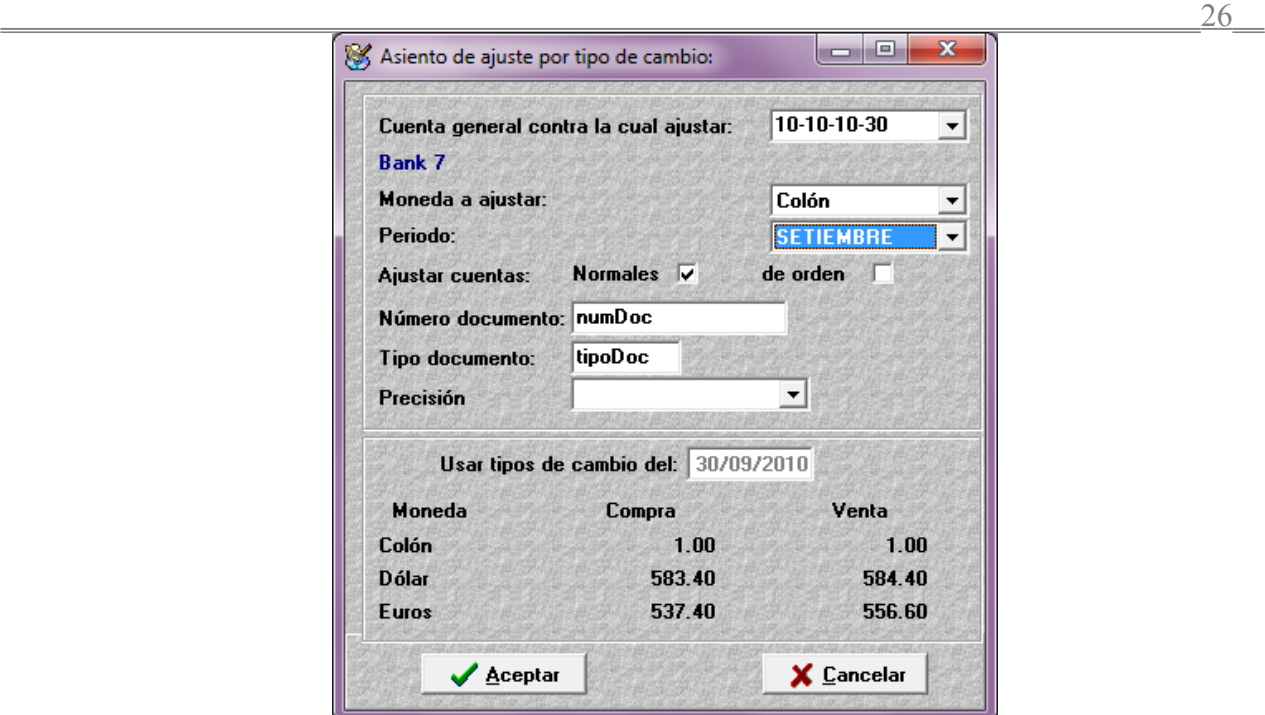

*Cuenta general contra la cual ajustar*: Esta opción permite asignar una cuenta del catálogo contable en donde se registrará el movimiento de la contrapartida de la cuenta a ajustar con la finalidad de balancear el asiento.

Lo anterior lo asigna siempre y cuando en el panel inferior derecho del maestro de cuentas no se haya definido la cuenta de ajuste.

*Moneda a ajustar:* Mediante un combo de selección se encuentran disponibles las tres monedas definidas en parámetros generales, las cuales filtran el proceso de ajuste por tipos de cambio por cada una de ellas.

*Período:* Se indica en este campo el período contable en el que se desea hacer el ajuste.

*Ajustar Cuentas:* Permite seleccionar activando el check correspondiente el tipo de cuenta que se desea ajustar, ya sea normal o de orden.

*Número de documento:* Lo indicado en este campo será considerado en la columna No.Doc. en todas las líneas del asiento al momento de realizar el proceso.

*Tipo de documento:* Tiene el mismo efecto del punto anterior y repercute en la columna T.doc de las líneas de asiento.

*Usar tipos de cambio del:* Se indica la fecha en donde se encuentra el tipo de cambio, con el cual se desea hacer el o los ajustes.

Para lo anterior se dispone de la fecha de inicio y final del período definido.

 $\mathcal{L}_\text{max}$  and  $\mathcal{L}_\text{max}$  and  $\mathcal{L}_\text{max}$  and  $\mathcal{L}_\text{max}$  and  $\mathcal{L}_\text{max}$ 

Una vez indicada esta fecha el sistema presenta las diferentes monedas que se encuentran definidas así

como los tipos de cambio de Compra y Venta existentes que se van a utilizar para hacer el asiento de ajuste.

 $\frac{27}{27}$ 

El proceso genera para todas aquellas cuentas que cumplan con todo lo anterior el asiento correspondiente, el cual queda a criterio del usuario capacitado su aprobación.

### *Ajuste por Inflación*

Mediante esta opción se permite ajustar los saldos de aquellas cuentas que fueron definidas en el maestro de cuentas que aceptan ajustes por inflación. Esto se hace ajustando el saldo de las mismas al porcentaje de inflación que corresponde a una fecha de tal manera que se pueda evaluar y registrar en los países en los cuales sea permitido el efecto inflacionario.

Para lo anterior se dispone de la siguiente pantalla:

 $\mathcal{L}_\text{max}$  and  $\mathcal{L}_\text{max}$  and  $\mathcal{L}_\text{max}$  and  $\mathcal{L}_\text{max}$  and  $\mathcal{L}_\text{max}$ 

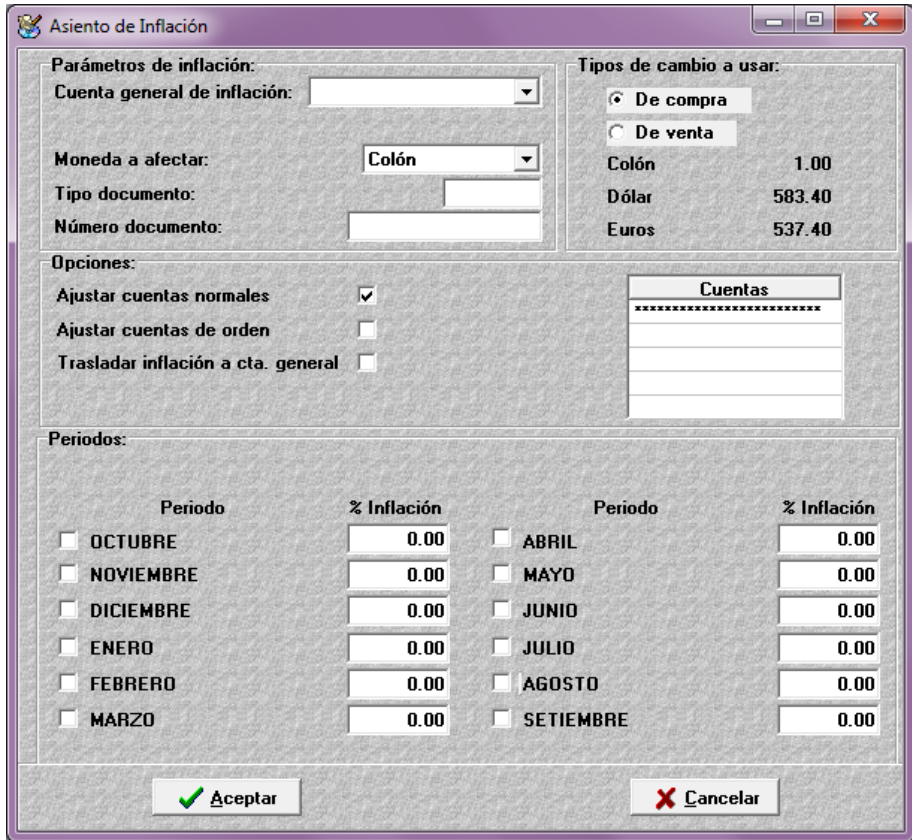

*Cuenta general de inflación:* Se indica la cuenta contable a usar como contrapartida de la cuenta ajustada.

De tal manera que si no se definió la cuenta de inflación en el maestro de cuentas el sistema considerará esta cuenta general y si ya existe deja la cuenta del maestro.

*Moneda a Afectar:* Mediante esta opción se permite seleccionar la moneda en la que se desea generar el asiento.

*Tipo de documento:* Tipo de documento para el asiento.

*Numero documento:* Numero para el documento, es un campo informativo.

*Tipo de Cambio a Usar:* En caso de que la moneda seleccionada sea alterna se debe indicar si el tipo es de compra o venta para que se genere el asiento a este tipo de cambio.

Las opciones existentes en este panel permiten determinar cuáles cuentas se desea ajustar, si solo las normales o de orden.

Además existe la opción de *Trasladar Inflación a Cta. General*, la cual cuando esta activada cambia la cuenta de ajuste definida en el maestro de cuentas por la cuenta general definida en la parte superior de esta pantalla.

**Ajustar cuentas normales:** Al marcar este parámetro se ajustan las cuentas definidas como normales en el maestro de cuentas.

**Ajustar cuentas de orden:** Al marcar este parámetro se ajustan las cuentas definidas como de orden en el maestro de cuentas.

**Cuentas:** Por medio de patrones o rangos se establecen las cuentas que serán incluidas en el proceso de ajuste.

#### **Periodo**

En este grupo de parámetros, se puede marcar por medio de un check el mes que se desea ajustar, también se tiene un campo para indicar el porcentaje de inflación, este porcentaje en caso de ser negativo se debe oprimir la tecla menos (-) y para quitarlo se digita nuevamente esta tecla.

### *Asientos Predefinidos*

Tiene como finalidad crear y definir formatos de asientos cuyas líneas no varían de un período a otro, teniendo una utilización frecuente, al igual que asientos que aunque son de carácter esporádico contienen cálculos invariables en su confección de un momento determinado a otro, con lo cual se pueden guardar las plantillas y sólo será necesario ingresar la información para que el asiento se elabore automáticamente.

La elaboración de un asiento predefinido se efectúa de la siguiente forma:

 $\mathcal{L}_\text{max}$  and  $\mathcal{L}_\text{max}$  and  $\mathcal{L}_\text{max}$  and  $\mathcal{L}_\text{max}$  and  $\mathcal{L}_\text{max}$ 

*Variables:* En esta columna se realiza la definición de las variables que serán utilizadas en el asiento, las mismas serán solicitadas a la hora de generar una plantilla en el área de asientos. Las variables pueden ser rótulos para el caso de la descripción del asiento o cantidades, en cuyo caso son las columnas de montos. Se pueden utilizar en forma compuesta o realizar operaciones con ellos, permitiendo así presentar el resultado.

*Columna [Cuenta]:* Se definen las cuentas que serán utilizadas para el asiento, si no se conoce el

 $\overline{\phantom{a}}$  29  $\overline{\phantom{a}}$ 

código de la cuenta a utilizar, por medio de la tecla F2 se desplegará en pantalla el catálogo de cuentas existentes.

*Columna [Descripción]:* Para definir la descripción de un asiento se puede proceder a digitar textualmente lo que deseamos aparezca registrado, o por otra parte al igual que en la definición de las cuentas contables utilizar la tecla F2 lo que nos desglosará la lista de variables creadas a fin de agregarlas si deseamos formar parte o inclusive toda la descripción de una línea con ellas.

*Columna [Tipo]:* Dado que lo que estamos haciendo es confeccionando un asiento, esta columna solo puede asumir dos valores posibles DB (Débito) o (Crédito).

*Columna [Monto]:* En la columna monto se definen sea el monto en el caso de aquellos como el generado para depreciación por el método de línea recta, el cual período a período siempre será igual. O por el contrario se pueden utilizar las variables antes definidas, en esta columna pueden utilizarse individualmente o combinadas sea con valores ingresados directamente o realizando operaciones con ellas.(suma, resta, multiplicación, división).

Una vez que la plantilla del asiento esta completa, se procede a presionar el botón [Aceptar] con lo cual la plantilla quedará guardada y lista para utilizarse en cualquier momento. En caso de considerarse necesario por medio del botón modificar se pueden efectuar cambio a una plantilla determinada.

Nótese que el manejo de las variables para el sistema de contabilidad difiere a la forma en que son utilizadas en los otros módulos, ya que aquí no existen variables predefinidas estas deben crearse.

### *Cierre Mensual/Acumulado*

 $\mathcal{L}_\text{max}$  and  $\mathcal{L}_\text{max}$  and  $\mathcal{L}_\text{max}$  and  $\mathcal{L}_\text{max}$  and  $\mathcal{L}_\text{max}$ 

Mediante esta ventana se permite realizar el proceso de liquidación o cierre de todas aquellas cuentas definidas en el maestro de cuentas como cuentas de resultados (Ingresos o Gastos).

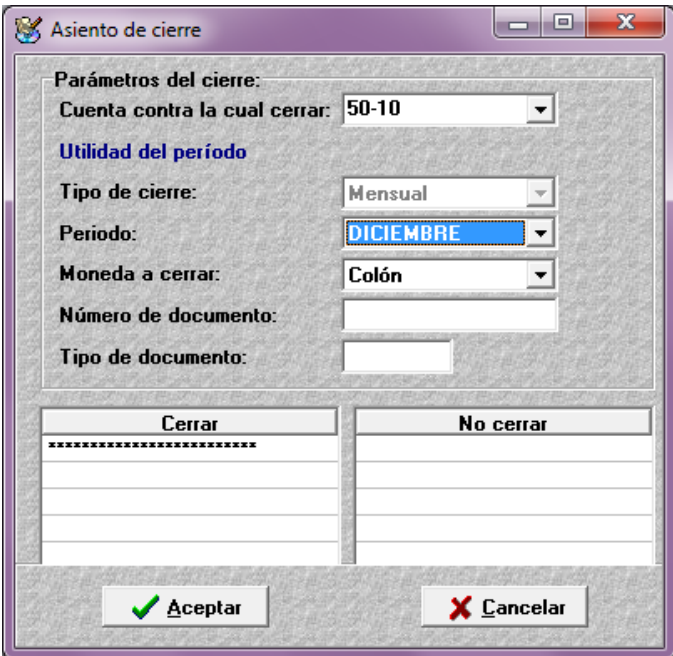

Para efectuar el proceso de cierre se indica lo siguiente:

**Cuenta contra la cual cerrar:** Se indica la cuenta que se utilizará como contrapartida, o sea la que hace el balance del asiento; usualmente es una cuenta transitoria llamada Ganancias y Pérdidas.

**Tipo de Cierre:** Existen dos tipos de cierre, el mensual y el acumulado. El cierre mensual se utiliza en aquellos casos que se desea hacer liquidaciones parciales y en el acumulado el sistema hace un asiento de cierre en cada uno de los meses por la cantidad de meses que forman el período contable. Siempre esta inactivo.

El valor de este campo depende del parámetro Permitir asientos de cierre mensual, si se marca el campo muestra Mensual, si se desmarca el campo dice Acumulado.

**Período:** Cuando el tipo de cierre es mensual este campo corresponde al mes que se desea cerrar, en caso de que sea acumulado servirá de rango para indicar hasta donde se desea hacer la aplicación.

Cuando el parámetro Permitir asientos de cierre mensual esta marcado, este campo se habilita, caso contrario se inhabilita.

**Patrón de moneda:** En este campo de selección se escoge la(s) cuenta(s) que se desean cerrar.

En sistemas multiusuario en vista de que el sistema lleva simultáneamente las tres monedas es imprescindible hacer el cierre en todas las monedas que existan, para efecto de evitar inconsistencias en los saldos.

**Cerrar, No Cerrar:** En esta área se indica por medio de patrones o rangos las cuentas o grupo de cuentas que se desean cerrar o cuales no, además se puede usar para establecer un orden de asientos de cierre.

# *Reportes*

# *Catálogo de Cuentas*

 $\mathcal{L}_\text{max}$  and  $\mathcal{L}_\text{max}$  and  $\mathcal{L}_\text{max}$  and  $\mathcal{L}_\text{max}$  and  $\mathcal{L}_\text{max}$ 

Este reporte permite obtener toda la información del maestro de cuentas y de segmentos ya sea total o parcial mediante el activar o desactivar una serie de opciones según sean las necesidades.

TecApro de Costa Rica **Manual de Contabilidad** 

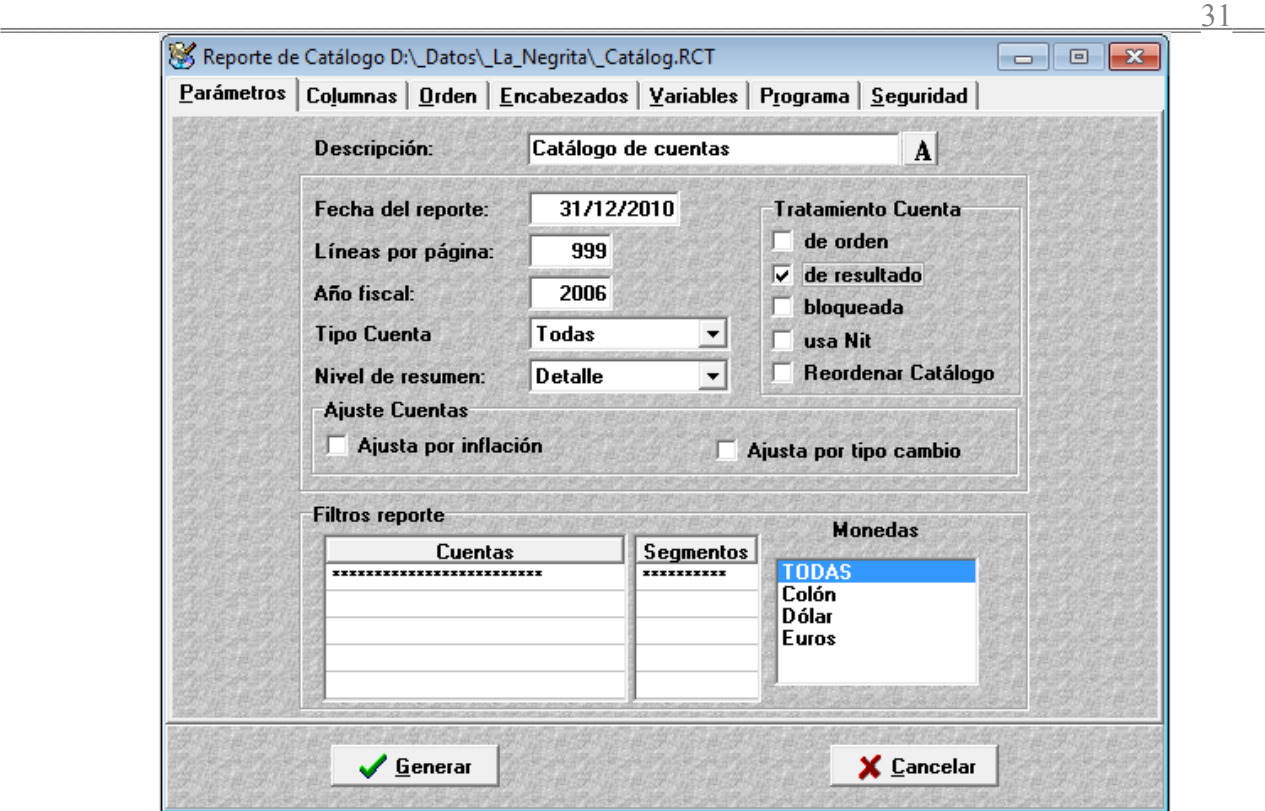

Para generar el catálogo contable se cuenta con las siguientes opciones:

*Descripción:* Se indica el nombre de la plantilla.

*A:* Cambiar el tipo de letra del reporte.

*Fecha del reporte:* Por omisión el sistema presentará la fecha actual a la que el reporte va a ser generado, en caso de ser necesario el usuario puede variarla.

*Líneas por página:* Se establece la cantidad máxima de líneas por página.

*Año Fiscal:* Se indica el período contable al que será generado el reporte.

 $\mathcal{L}_\text{max}$  and  $\mathcal{L}_\text{max}$  and  $\mathcal{L}_\text{max}$  and  $\mathcal{L}_\text{max}$  and  $\mathcal{L}_\text{max}$ 

*Tipo de Cuenta:* Se selecciona el tipo de cuentas (Todas, Solo Balance, Solo Resultados) que serán incluidas en el reporte.

*Nivel de Resumen:* Se indica el tipo de nivel, el mismo varia según la estructura del catálogo contable. Se podría generar el reporte sólo a un nivel de mayores, subcuentas o de detalles.

En el panel *Tratamiento de Cuentas* se tienen las opciones para indicar si se quiere en el reporte las cuentas de orden, de resultados, bloqueadas, que usan nit o si se desea reordenar el catálogo.

Lo mismo ocurre con las opciones *Ajusta por Inflación* o *Ajuste por tipo de cambio,* se incluye en el reporte las cuentas que cumplan con los criterios seleccionados.

Toda esta información se puede filtrar o generar sólo por un grupo de cuentas, para ello se tienen los

filtros de cuentas y monedas.

### *Transacciones Diarias*

En este reporte se permite generar todos los asientos que fueron contabilizados a una fecha o rango de fechas determinadas, así como información relacionada mediante la combinación de los filtros de cuentas, asientos y tipo de documentos.

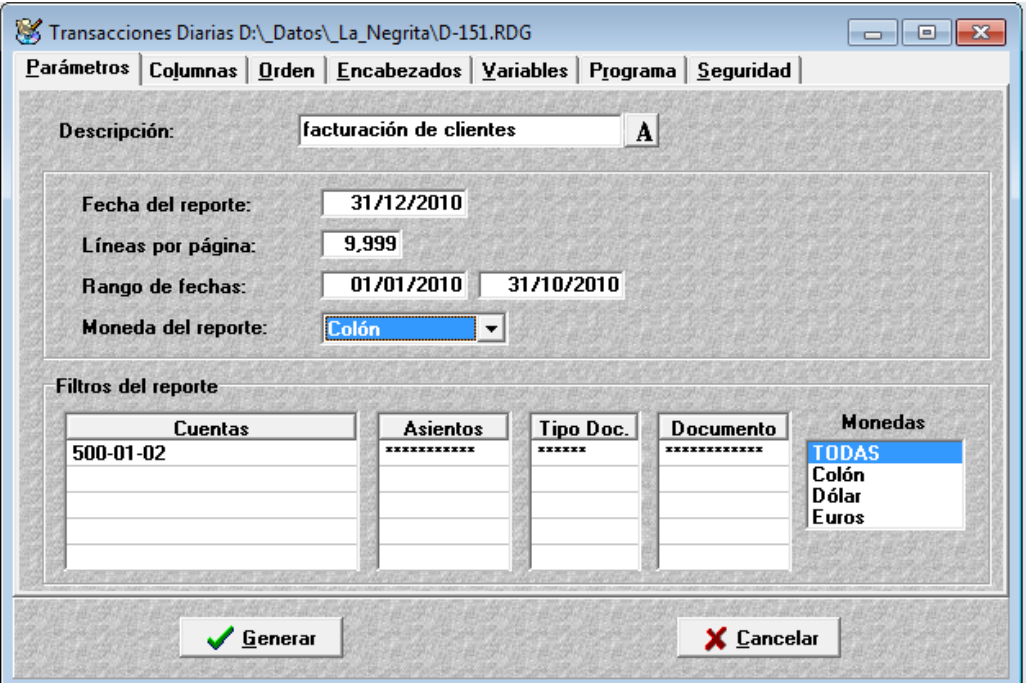

*Descripción***:** Se indica el nombre de la plantilla y a la vez del reporte.

*A:* Cambiar el tipo de letra del reporte.

*Fecha del reporte:* Fecha de emisión del reporte.

*Líneas por pagina:* Cantidad de líneas por pagina.

 $\mathcal{L}_\text{max}$  and  $\mathcal{L}_\text{max}$  and  $\mathcal{L}_\text{max}$  and  $\mathcal{L}_\text{max}$  and  $\mathcal{L}_\text{max}$ 

*Rango de fechas:* Debe definirse el período para el cual se desea generar los movimientos de las cuentas seleccionadas.

*Moneda del Reporte*: Permite seleccionar la moneda en la cual será generada la información.

*Filtros del reporte:* Estas columnas permiten definir rangos o patrones para los movimientos que el usuario necesita incluir en el reporte, así como las diferentes monedas que se deben considerar.

Para la elaboración de las plantillas o reportes de transacciones se tienen disponibles en el área de columnas los archivos "Cuentas, Asientos y Detalle Asientos".

### *Analítico de Cuentas*

Su finalidad es la generación de información al más bajo nivel de detalle en donde ocurrieron todos los movimientos o asientos aplicados a las diferentes cuentas lo que permite hacer un análisis detallado de todos los movimientos realizados que formaron los saldos acumulados en los niveles superiores.

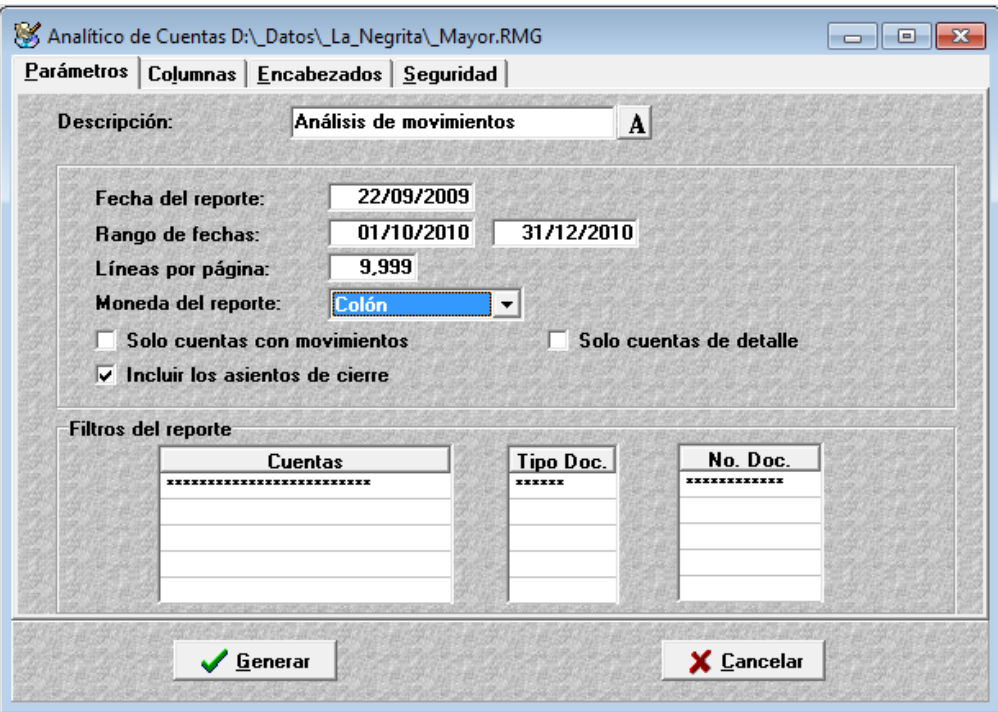

*Descripción:* Se indica el nombre de la plantilla.

 $\mathcal{L}_\text{max}$  and  $\mathcal{L}_\text{max}$  and  $\mathcal{L}_\text{max}$  and  $\mathcal{L}_\text{max}$  and  $\mathcal{L}_\text{max}$ 

*A:* Cambiar el tipo de letra del reporte.

*Fecha del reporte:* Por omisión el sistema presentará la fecha actual a la que el reporte va ha ser generado, en caso de ser necesario el usuario puede variarla.

*Rango de Fechas:* Se debe indicar el rango de fechas para las cuales se desglosará el listado de los movimientos efectuados.

*Moneda del Reporte:* Moneda en la cual se desea que sean expresados los movimientos.

*Sólo cuentas con movimientos:* Cuando esta opción está activa presenta en el reporte sólo las cuentas que tienen movimiento, excluye todas las demás.

*Incluir los asientos de cierre:* Con está opción se permite generar los reportes con los datos antes del cierre cuando está apagado y después del cierre cuando está activa.

*Sólo cuentas de detalle:* Permite generar la información a nivel de detalle excluyendo todos los otros

niveles de subcuentas y de mayor.

*Cuentas:* En filtros del reporte mediante esta columna se indica el rango o patrón de cuentas que serán objeto del reporte.

*Tipo Documento:* Dado que es un dato existente en todos los asientos y que es de uso muy específico por medio de él también se permite filtrar la información.

Para la elaboración de este reporte, se tiene disponible en el área de columnas el archivo de "Detalle del Asiento".

### *Balance de Comprobación*

Mediante este reporte se obtienen de forma acumulada los saldos de los movimientos ocurridos en un período de tiempo determinado.

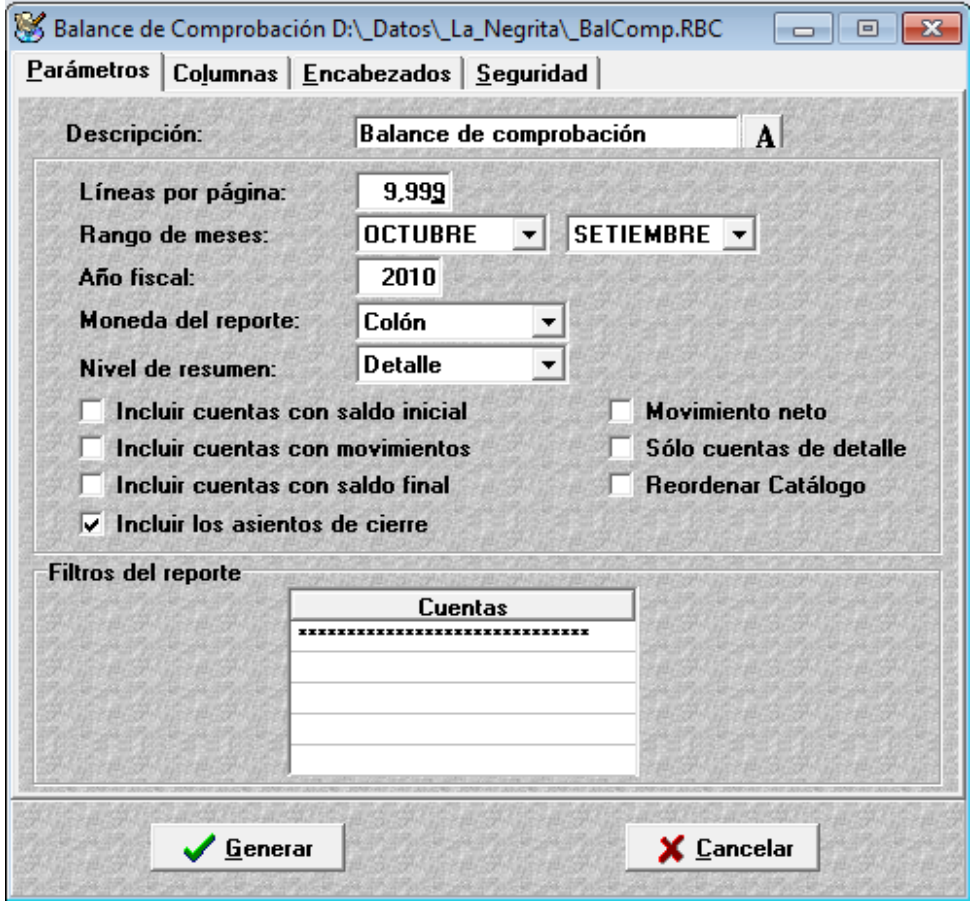

**Descripción:** Se indica el nombre de la plantilla y a la vez del reporte.

*A:* Cambiar el tipo de letra.

*Líneas por pagina:* Cantidad de líneas por pagina del reporte.

*Rango de meses:* Debe definirse el período para el cual se desea ver los movimientos de las cuentas seleccionadas.

*Año Fiscal:* Se indica el período en el cual se encuentra el rango de meses solicitado. El sistema por omisión presentará el periodo contable actual.

*Moneda del Reporte:* Permite seleccionar la moneda en la cual será generada la información.

*Nivel de Resumen:* Permite emitir el reporte con los movimientos a un nivel determinado. Esto depende de la forma como haya sido confeccionado el catálogo de cuentas.

*Sólo cuentas con movimientos:* Cuando esta opción está activa presenta en el reporte sólo las cuentas que tienen movimiento excluyendo todas las demás.

*Incluir los asientos de cierre:* Con está opción se permite generar los reportes con los datos antes del cierre cuando está apagado y después del cierre cuando está activa.

*Cuentas con saldo final mayor a cero:* Al marcar esta opción se genera en el reporte la información de las cuentas cuyo saldo final sea mayor a cero.

*Movimiento neto:* Con está opción encendida se afecta sólo las columnas *inicial débitos, inicial créditos, final débitos y final créditos* en el sentido de que indica el movimiento neto en la columna que tenga el monto mayor.

*Sólo cuentas de detalle:* Permite generar la información a nivel de detalle excluyendo todos los otros niveles de subcuentas y de mayor.

*Reordenar catalogo:* Al seleccionar este parámetro el sistema reordena el catalogo de cuentas.

*Cuentas:* En filtros del reporte mediante ésta columna se indica el rango o patrón de cuentas que serán objeto del reporte.

Para la elaboración del balance de comprobación, se tiene disponible en el área de columnas el archivo de "Cuentas"

# *Nit y Retenciones*

 $\mathcal{L}_\text{max}$  and  $\mathcal{L}_\text{max}$  and  $\mathcal{L}_\text{max}$  and  $\mathcal{L}_\text{max}$  and  $\mathcal{L}_\text{max}$ 

En este reporte se genera la información relacionada de los movimientos contables con los Nits y retenciones.

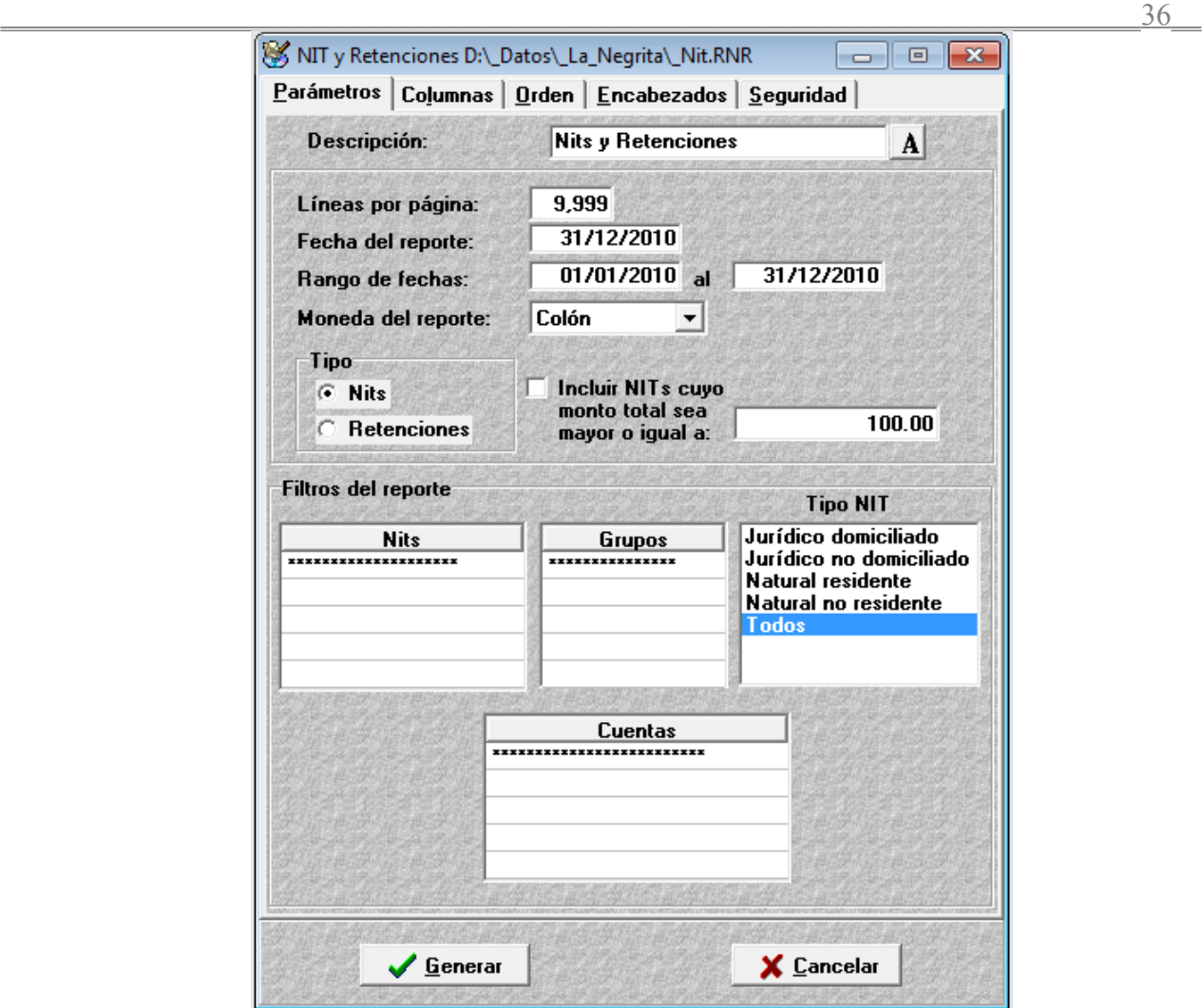

Para generar el reporte de Nits o de Retenciones se cuenta con los siguientes parámetros:

*Descripción:* Se indica el nombre de la plantilla y a la vez del reporte.

 $\mathcal{L}_\text{max}$  and  $\mathcal{L}_\text{max}$  and  $\mathcal{L}_\text{max}$  and  $\mathcal{L}_\text{max}$  and  $\mathcal{L}_\text{max}$ 

*A:* Cambiar el tipo de letra del reporte.

*Líneas por página:* Se establece la cantidad de líneas que se desea en el reporte.

*Fecha del reporte:* Por omisión el sistema presentará la fecha actual a la que el reporte va ha ser generado, en caso de ser necesario el usuario puede variarla.

*Rango de fechas:* Debe definirse el período para el cual se desea ver los movimientos de las cuentas seleccionadas.

*Moneda del Reporte:* Permite seleccionar la moneda en la cual será generada la información.

En el panel *Tipo* se encuentran las opciones *Nits* y *Retenciones* de tal manera que si se activa la opción de Nits se puede filtrar la información por monto activando la caja de **monto del Nit** e indicando la cantidad igual o mayor.

Para filtrar la información se puede hacer por medios de los campos de Nits y grupos, además se cuenta con el campo de selección por actividad fiscal en donde se puede seleccionar uno o todos.

### *Libro de Compras y Ventas*

Este reporte tiene como objetivo brindar la información detallada de los movimientos mensuales realizados en los módulos de Compras y Facturación que son afectados por el impuesto sobre las ventas. De tal manera que se convierte en una herramienta útil para confeccionar la declaración correspondiente y servir de justificantes fiscales.

El sistema genera simultáneamente los dos movimientos detallados, tanto de compras como de ventas por lo que se debe de considerar lo siguiente:

**Libro de Compras:** Genera los movimientos ocurridos en el módulo de Compras, agrupados por compras exentas, compras gravadas nacionales y compras gravadas importadas.

Para ello se debe definir en el maestro de proveedores si el proveedor es nacional o no. Después de lo anterior cada vez que se agrega una transacción desde el módulo de Compras, en conformidad al proveedor y si pagó impuesto o no el sistema agrupa por los anteriores conceptos.

**Libro de Ventas:** Presenta los movimientos ocurridos en los módulos de Facturación y Punto de Ventas, agrupando por ventas exentas, ventas gravadas nacionales a contribuyentes (con RIF o NIT asignado), ventas gravadas a no contribuyentes(clientes generales no inscritos o ventas al detalle) y ventas por exportación.

Para lograr el efecto anterior primeramente se debe definir en el maestro de cliente si el cliente es nacional o no, posteriormente se debe clasificar dentro de un rango o patrón a aquellos clientes generales o de contado que van a ser considerados como no contribuyentes; por lo cual cada vez que se agrega una transacción desde el módulo de Facturación o Punto de Ventas en conformidad a que si el cliente se definió como nacional o no, si pagó impuesto de ventas o si el movimiento fue a un contribuyente o no, el sistema agrupa por los anteriores conceptos.

Para efecto de obtener el reporte con los movimientos realizados, se debe proceder a parametrizar según la siguiente ventana:

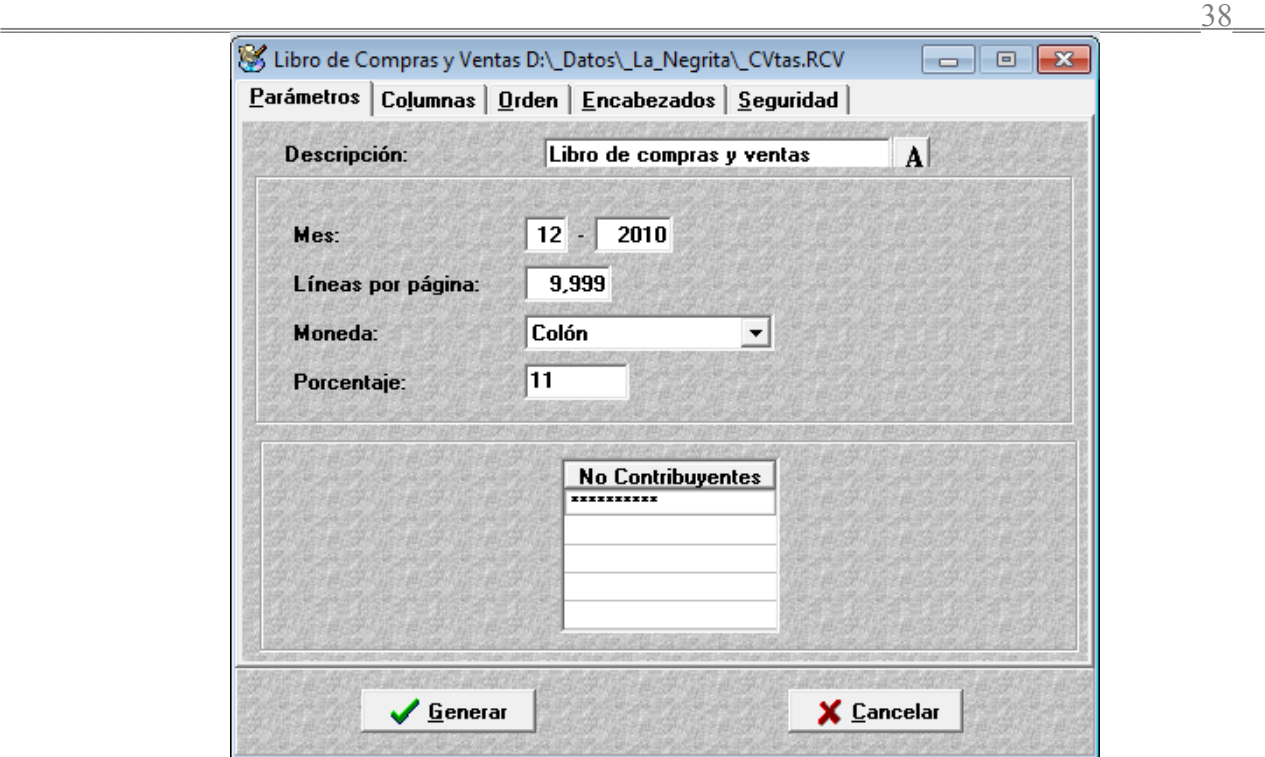

**Descripción:** Se indica el nombre de la plantilla y a la vez del reporte. Campo informativo.

*A:* Cambiar el tipo de letra del reporte.

 $\mathcal{L}_\text{max}$  and  $\mathcal{L}_\text{max}$  and  $\mathcal{L}_\text{max}$  and  $\mathcal{L}_\text{max}$  and  $\mathcal{L}_\text{max}$ 

*Mes y Año:* Se definen el mes y el año de donde se obtendrá los movimientos.

*Moneda:* Se selecciona la moneda y el respectivo tipo de cambio en la cual será generada la información.

*Porcentaje: S*irve para indicar en la columna el porcentaje del impuesto de ventas que se facturó en las ventas y compras, es un rótulo que sirve únicamente para efectos informativos en la columna del reporte % IMP, no tiene ningún efecto de cálculo ya que el monto del impuesto es el real obtenido de las facturas.

*No contribuyentes:* Los no contribuyentes son aquellos que no tienen un NIT o un RIF asignado, o sea aquellos clientes de ventas al detalle, de tal manera que se deben de agrupar dentro de un rango o patrón de clientes (Ejemplo, Estimado cliente, Cliente de contado, etc.)

Además es importante considerar las columnas disponibles para generar el reporte de compras y de ventas ya que en la mayoría son columnas comunes o sea que con sólo que se seleccione una vez se utilizan en ambos reportes.

**Fecha:** En este campo se indica la fecha de la transacción, por lo que cuando el sistema genera primeramente el libro de compras esta fecha es la que encuentra en el archivo del módulo de compras y lo mismo sucede cuando se genera el reporte de ventas.

**# Documento:** Presenta el número del movimiento(factura/ devolución) correspondiente al módulo de donde se obtiene la información.

Este campo presenta el nombre del proveedor o del cliente que efectuó la transacción, es un campo común tanto para el libro de compras como para el libro de ventas.

Rif/Nit: Este campo presenta el número de cédula de identidad o cédula jurídica del proveedor o el cliente que efectuó la transacción, al igual que las columnas anteriores es un campo común y presenta la información correspondiente al módulo.

**Total:** Muestra el total de la transacción(factura / devolución.)

 $\mathcal{L}_\text{max}$  and  $\mathcal{L}_\text{max}$  and  $\mathcal{L}_\text{max}$  and  $\mathcal{L}_\text{max}$  and  $\mathcal{L}_\text{max}$ 

**% Impuesto:** Presenta el monto indicado en el campo porcentaje en la pantalla de parámetros de este reporte. Es un campo informativo por lo que dependiendo de lo que se digite puede que coincida con el porcentaje real retenido o no.

**Exento:** Esta columna presenta los movimientos que no pagaron impuestos de ventas, es un campo común por lo que al seleccionarlo se presenta en el reporte de compras en la columna de compras exentas y en el reporte de ventas en ventas exentas.

**Ventas Exportación:** Se muestran los movimientos de aquellos clientes que no son nacionales (ventas al exterior), se presenta únicamente en el reporte de ventas en la columna Vtas. Exportación.

**Base 1:** Indica la primera base para el cálculo del impuesto sobre las ventas, es una columna común por lo que al seleccionarla se presenta en el reporte de compras en la columna Nacional todas las compras a proveedores nacionales que fueron gravados con el impuesto de ventas y en el reporte de ventas en la columna Contribuyente todas las ventas gravadas realizadas a todos aquellos clientes que no son No Contribuyentes o sea que agrupa a todos aquellos que sean diferentes a los que están definidos en parámetros de este reporte como no contribuyentes.

**Impuesto 1:** Esta columna presenta lo correspondiente del impuesto calculado a aquellos proveedores o clientes que cumplen lo establecido en la base 1, es una columna común por lo que al seleccionarla se presenta en el reporte de compras en la columna IVA Nacional el impuesto pagado sobre las compras a proveedores nacionales y en el reporte de ventas en la columna IVA Contribuyente el impuesto retenido sobre las ventas realizadas a todos aquellos clientes que no son No Contribuyentes o sea aquellos que no están definidos en parámetros de este reporte como no contribuyentes.

**Base 2:** Muestra la segunda base para el cálculo del impuesto sobre las ventas, es una columna común por lo que al seleccionarla se presenta en el reporte de compras, en la columna Importadas l todas las compras a proveedores extranjeros que son gravadas con el impuesto de ventas. Y en el reporte de ventas en la columna No Contribuyente todas las ventas gravadas realizadas a todos aquellos clientes que fueron definidos en parámetros de este reporte como no contribuyentes.

**Impuesto 2:** Esta columna presenta lo correspondiente al impuesto calculado a aquellos proveedores o clientes que cumplen lo establecido en la base 2, es una columna común por lo que al seleccionarla se presenta en el reporte de compras en la columna IVA Importadas el impuesto pagado sobre las compras a proveedores extranjeros y en el reporte de ventas en la columna IVA No Contribuyente el impuesto retenido sobre las ventas realizadas a todos aquellos clientes que son no contribuyentes.

#### *Generador Financiero*

El generador financiero es una herramienta que permite crear reportes a la medida de acuerdo a las necesidades de cada compañía. La utilización del mismo se basa en la colocación de fórmulas y campos sobre una plantilla cuadriculada (similar a una hoja de Excel.)

De forma similar en la parte superior de la ventana contamos con herramientas comunes: tipo letra, tamaño, color, etc.

Nótese que los rótulos aparecen en negro y las fórmulas en rojo dentro de la plantilla.

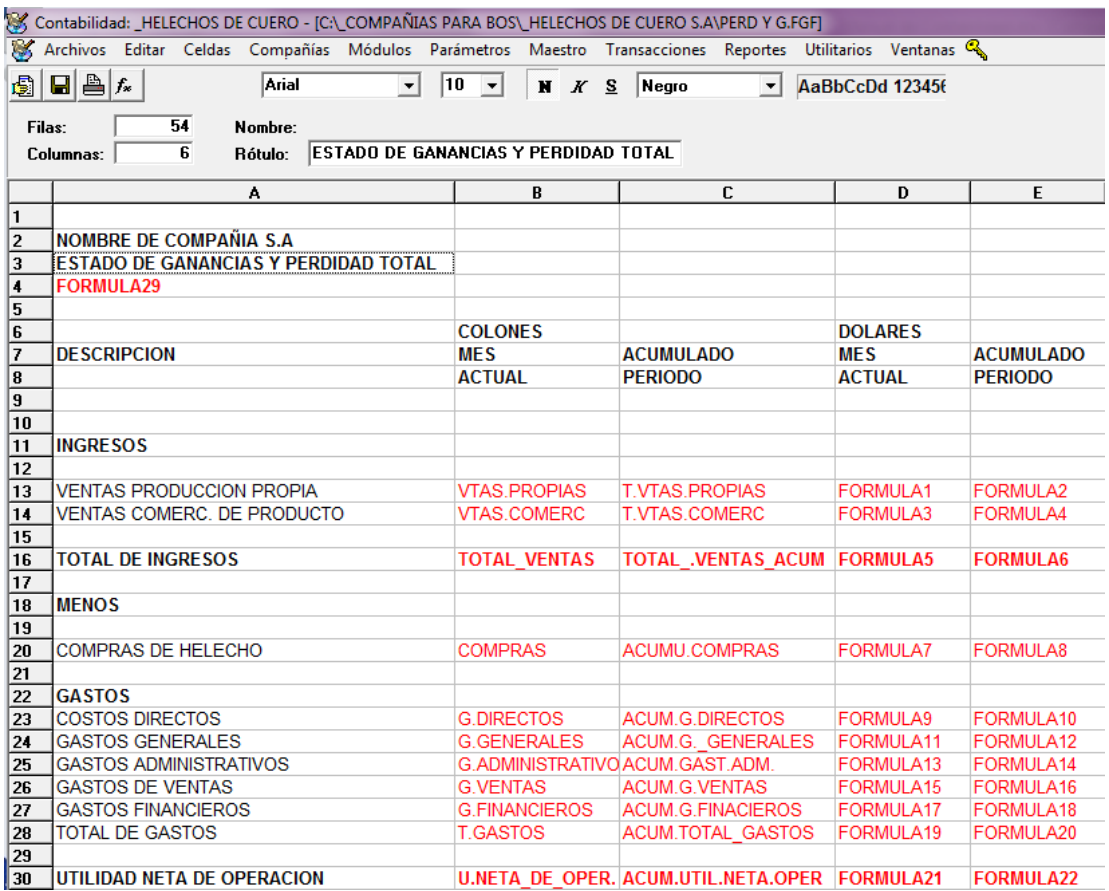

### *Operación*

La ventana del Generador Financiero se encuentra ligada a las tres primeras opciones en el menú general las cuales son Archivos, Editar y Celdas.

En *Archivos* se cuenta con las opciones Salvar, Imprimir, Impresora, Parámetros, Generar, Seguridad y Terminar.

 $\mathcal{L}_\text{max}$  and  $\mathcal{L}_\text{max}$  and  $\mathcal{L}_\text{max}$  and  $\mathcal{L}_\text{max}$  and  $\mathcal{L}_\text{max}$ 

 $\frac{40}{2}$ 

En el caso de los parámetros, nos desplegará una ventana en la cual se incluyen las variables y el tipo de las mismas, que serán utilizadas para las fórmulas en los diferentes campos que sean incluidos en el reporte.

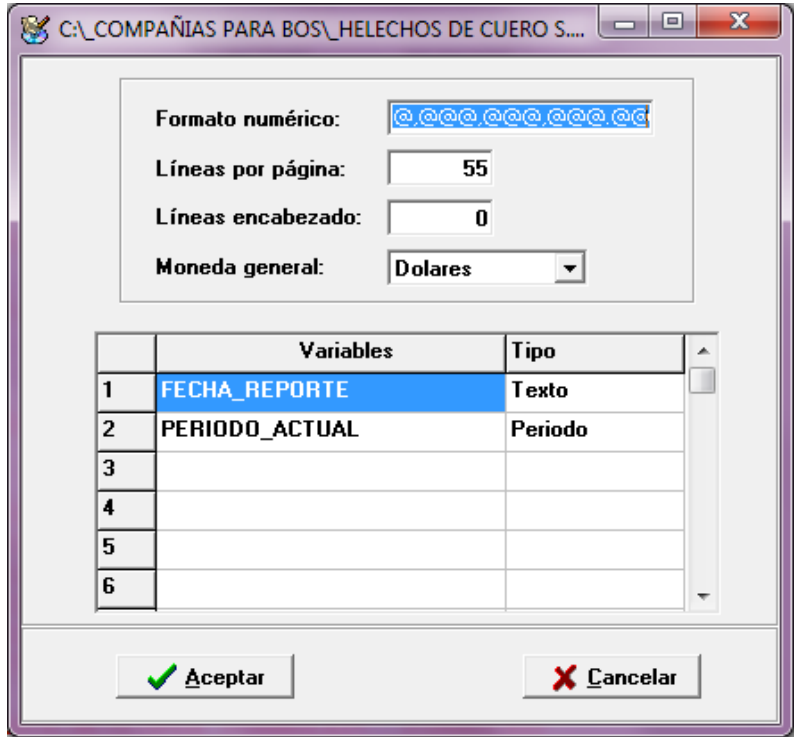

Mediante la opción Seguridad se puede establecer la seguridad para cada plantilla de la misma manera que se hace con los reportes corrientes.

La opción del **menú Editar** presenta algunas funciones similares a las que se utilizan en Excel, éstas sirven para limpiar (borrar), copiar, cortar, pegar, marcar todo; cada función tiene su propia tecla rápida.

**Copiar a Excel:** permite cuando se está sobre la plantilla del reporte copiar la información de la misma sobre una hoja electrónica de Excel; para éste caso se copian los rótulos y los valores que se indiquen en las fórmulas para el campo Resultado.

Sobre la cuadrícula de la plantilla, al presionar clic derecho se muestra un sub-menú con las mismas opciones presentes en el menú Editar.

Además se agrega la **función Sumar** la cuál al marcar un bloque de celdas y escoger ésta función se agrega una fórmula en la plantilla que muestra el resultado de la suma de las otras celdas existentes; claro está ésta opción sirve solo para celdas con valores numéricos y según los criterios presentes en la ventana de fórmulas.

Para el menú **Celdas** se cuenta con la inclusión o eliminación de celdas, columnas y fórmulas; también se tiene el salto de página que sirve para indicar en cuál línea se desea el salto de página al momento de

generar el reporte.

A la hora de generar el reporte nos encontraremos con una ventana muy similar a la de parámetros, con la diferencia de que se deben incluir los valores para cada una de las variables anteriormente declaradas. El valor de estas variables puede ser un entero, una fecha o una cuenta contable, todo depende de cómo hayan sido definidas.

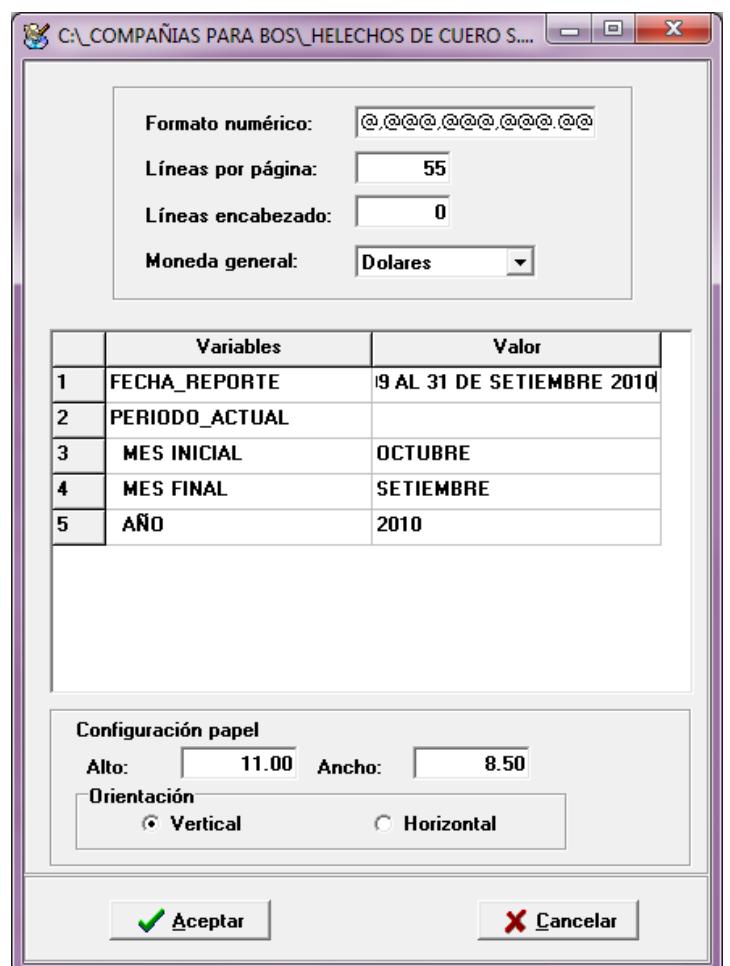

Una vez generado el reporte se agrega a la barra de herramientas un botón que hace referencia a Excel, el mismo permite al presionarlo copiar el reporte generado a una hoja de Excel, lo cuál permite su manejo y posterior modificación.

El sistema da la posibilidad de grabar los reportes generados como un archivo tipo texto, de ésta forma se puede abrir en cualquier procesador.

### *Fórmulas*

Una parte importante de éste generador de reportes es la posibilidad de manejar mediante fórmulas cualquier tipo de información que esté ligada con el maestro de cuentas(catálogo de cuentas.)

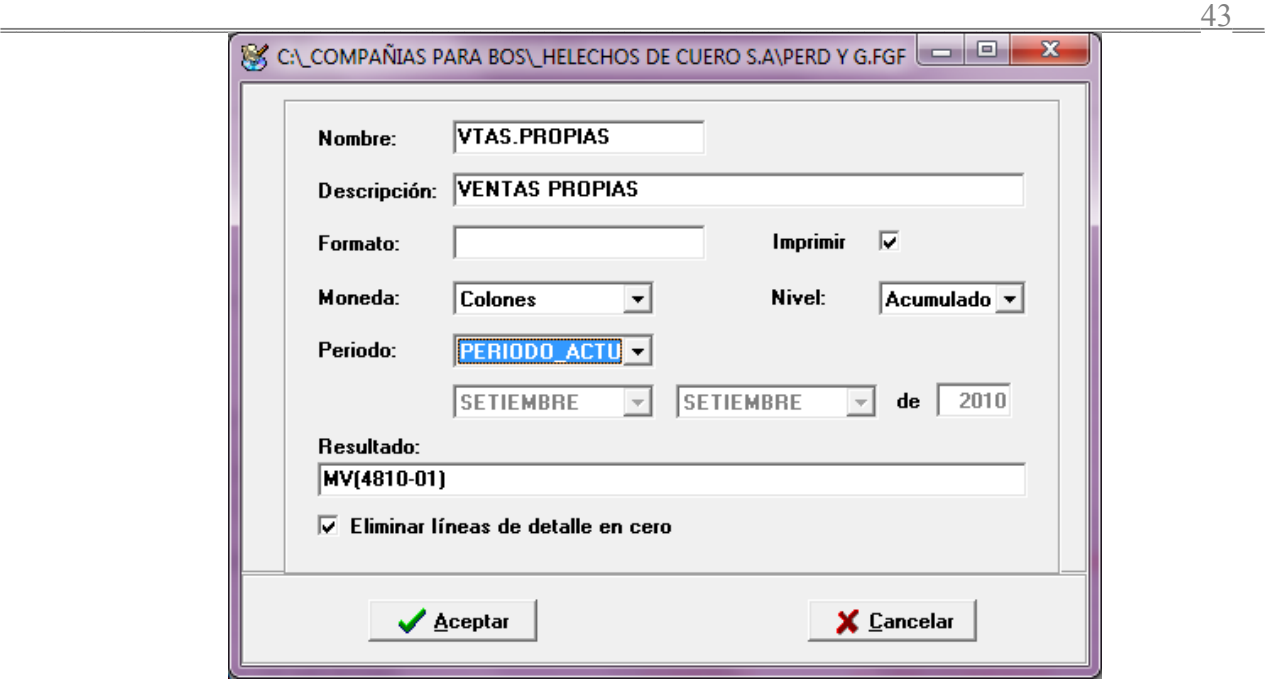

La ventana de fórmulas se compone de la siguiente forma:

*Nombre:* Nombre con el que la fórmula se verá en la plantilla. Al realizar alguna fórmula que haga referencia a otra fórmula existente se debe utilizar el valor indicado en éste campo.

*Descripción:* No es de carácter estrictamente necesario, puede indicarse el nombre de la fórmula o alguna indicación que se considere necesaria.

*Formato:* Se indica el formato que tomará la celda como tal, en caso de no ser definido el sistema por omisión tomará el establecido en la ventana de Parámetros desplegada a la hora de generar el reporte.

#### *Ejemplos:*

 $(a/a), a/a$  % porcentajes  $\mathcal{L}(\mathcal{Q}(\mathcal{Q}),\mathcal{Q}(\mathcal{Q}),\mathcal{Q}(\mathcal{Q}),\mathcal{Q}(\mathcal{Q}),\mathcal{Q}(\mathcal{Q}),\mathcal{Q}(\mathcal{Q})$  monedas

 $\mathcal{L}_\text{max}$  and  $\mathcal{L}_\text{max}$  and  $\mathcal{L}_\text{max}$  and  $\mathcal{L}_\text{max}$  and  $\mathcal{L}_\text{max}$ 

*Imprimir:* Se indica si una fórmula es visible e imprimible o no a la hora de generar el reporte, por omisión la casilla aparecerá marcada.

*Moneda:* Moneda de ejecución a utilizar.

*Nivel:* Se indica el nivel al cual se esta realizando la operación, existen los niveles Acumulado, Analítico de Cuentas(Mayor), Detalle y cinco Niveles(X) como tales, los cuales pueden interpretarse como niveles de sub-cuentas.

Cuando se escoge el nivel *Acumulado* se realiza el cálculo sobre el valor total de las cuentas y únicamente se mostrará el valor total. Sí se indica otro nivel el sistema realiza el cálculo para cada una de las cuentas que cumplan con el patrón indicado y se despliega un valor para cada cuenta.

*Periodo:* Puede ser Específico en cuyo caso se indica en los campos inferiores o de acuerdo a variables

establecidas. Si las variables ya han sido definidas aparecerán en el combo para su selección.

*Resultado:* El campo de resultado se indica con base en las variables definidas la operación que se desea realizar.

Para ello se cuenta con los siguientes elementos:

- Texto. Entre comillas.
- Números.
- Fechas. Entre llaves.
- Operaciones aritméticas  $+$  \* / ( ).
- Variables de los parámetros del reporte.
- Valores de otras celdas.
- • **Funciones** Predefinidas.

Las **funciones** predefinidas que se pueden utilizar en el generador son las siguientes:

- NPAG Número de la página actual.
- COD (\*\*\*\*) Código de la cuenta.
- DSC (\*\*\*\*) Descripción de la cuenta.
- SI (\*\*\*\*) Saldo inicial del período.
- SF (\*\*\*\*) Saldo final del período.
- CR (\*\*\*\*) Créditos del período.
- DB (\*\*\*\*) Débitos del período.
- MV (\*\*\*\*) Movimientos del período.
- (NombreParámetro\_Año) Despliega el año del período definido. \*\*
- (NombreParámetro\_Inicial) Despliega el mes inicial del período. **\*\***
- (NombreParámetro\_Final) Despliega el mes final del período. \*\*
- (NombreParámetro) El nombre del parámetro entre () despliega el período del reporte. \*\*

### **\*\*Estas fórmulas se utilizan cuando se define un parámetro tipo período.**

Las fórmulas de períodos también se pueden combinar con un texto, como el siguiente ejemplo:

*'Reporte al año ' + (NombreParámetro\_Año)*  Sí el período es del año 2010 entonces el resultado de la fórmula será el siguiente: *Reporte al año 2010*

En el caso de que se necesite desplegar el período completo, sin necesidad de escribirlo como un rótulo se puede hacer de la siguiente manera:

*(NombreParámetro)*

 $\mathcal{L}_\text{max}$  and  $\mathcal{L}_\text{max}$  and  $\mathcal{L}_\text{max}$  and  $\mathcal{L}_\text{max}$  and  $\mathcal{L}_\text{max}$ 

Suponiendo que el período abarca desde el 1 de febrero hasta el 31 de marzo del año 2010 el resultado de la fórmula será: *Del 01/02/2010 al 31/03/2010*

El check "*Eliminar líneas de detalle en cero*" permite al marcarla que al momento de generar el reporte si existen cuentas de detalle que tienen un saldo igual a 0.00 las mismas no sean incluidas en el reporte.

# *Operaciones entre columnas*

El Generador Financiero permite hacer cálculos entre las distintas columnas utilizadas en la plantilla del reporte siempre y cuando éstas sean de detalle.

Para ello se debe seguir una pequeña y fácil sintaxis:

La fórmula debe comenzar con ésta declaración:

**DET(nombre columna)** = *nombre columna: se* indica el nombre de la columna que hace referencia a la(s) variables declaradas en los parámetros.

Posteriormente se indica la operación deseada, para ello se utiliza la letra de la columna (título de la columna) seguida de éste signo ?

Ej.: débitos : columna d créditos: columna e

La fórmula para el cálculo del movimiento neto sería la siguiente:

# **DET(nombre\_columna) = d? - e?**

La operación *d?-e?* se evalúa para línea de detalle.

Para éstas operaciones se puede sumar(+), restar(-), multiplicar(\*) y dividir(/)**\*\***

### **\*\*Para las divisiones, éstas pueden realizarse de dos formas distintas:**

**1-** Se utiliza la palabra "dividir" seguido por paréntesis, dentro de ellos se indica la división de ésta forma: **DET(nombre\_columna)=DIVIDIR(c?, 100).**  En éste caso se divide el contenido de la columna c entre 100.

De ésta forma el mismo sistema verifica antes de realizar la operación que el denominador no sea 0.00, si esto ocurre el resultado de ésta operación sería 0.00.

**2-** Se utiliza simplemente "c? / d?", para esto el usuario debe verificar que el denominador no sea 0.00, si esto ocurre se puede producir un problema de generación del reporte. **DET(nombre\_columna)=DIVIDIR(c?/d?).**

### *Ejemplo de un reporte*

Se necesita realizar un reporte que muestre la siguiente información:

 $\mathcal{L}_\text{max}$  and  $\mathcal{L}_\text{max}$  and  $\mathcal{L}_\text{max}$  and  $\mathcal{L}_\text{max}$  and  $\mathcal{L}_\text{max}$ 

 $\overline{a}$  and  $\overline{a}$  and  $\overline{a}$  and

- $\checkmark$  Código de la cuenta
- $\checkmark$  Descripción de la cuenta
- $\checkmark$  Saldo Inicial
- $\checkmark$  Débitos
- $\checkmark$  Créditos
- $\checkmark$  Saldo Final

Lo primero y más fácil es digitar algunos rótulos con los títulos del reporte.

Como en nuestro catálogo existen muchas cuentas contables llevaría mucho trabajo el digitar una por una todas las cuentas, para evitar ésta labor se puede declarar una variable que reúna todas las cuentas del catálogo(o las que necesitemos) de forma que con una orden en el generador se pueden incluir cientos de líneas. En los parámetros se define una variable que puede ser de tipo patrón, la cuál permite llamar las cuentas requeridas usando alguna máscara en especial.

La variable declarada se llamará cta\_conta

El paso siguiente es ligar ésta variable con alguna fórmula. Para ello se usan las funciones predefinidas indicadas en la sección anterior.

En la columna dedicada a los códigos se incluye una fórmula como la siguiente:

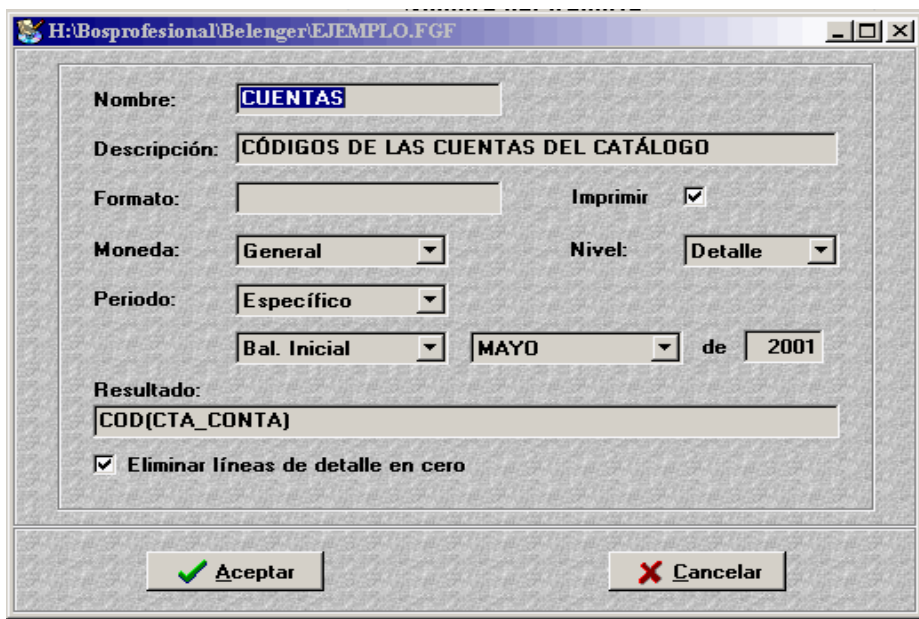

Ahora se debe proceder a indicar la descripción, los saldos y los movimientos de las cuentas, para ello se hacen las siguientes fórmulas:

**Descripción:** DSC(CUENTAS) \*\* El llamado a la descripción de las cuentas se hace por medio del nombre de la columna que contiene los códigos contables.

Saldo Inicial: SI(CUENTAS). Débitos: DB(CUENTAS). Créditos: CR(CUENTAS). Saldo Final: SF(CUENTAS).

Como se dijo anteriormente para llamar los saldos y movimientos de las cuentas en las fórmulas se debe ligar la fórmula recién creada con la fórmula principal que en éste caso sería la fórmula que maneja el código contable. También se debe indicar para cada fórmula la fecha y el tipo de cuentas que debe mostrar (superior, mayor, detalle, etc.).

Para finalizar al generar el reporte el sistema pide el valor de la variable, la cuál puede ser un código o un patrón (para éste caso se escoge \*\*\*\*\*\*\*\*).

De ésta forma se toman todas las cuentas del catálogo, también se podría pedir las que cumplan con alguna condición (01-010-\*\*\*) o se podría dar la cuenta como tal (01-010-001-005).

# *Utilitarios*

#### *Recuperar*

Fallas de fluido eléctrico, o inclusive en el mismo hardware pueden poner en riesgo la integridad de la información, por dicho motivo se crea esta opción que permite correr procesos con el fin de restablecer o verificar que los archivos no se dañen. Esto es dependiendo del motor de manejo de archivos que se esté usando.

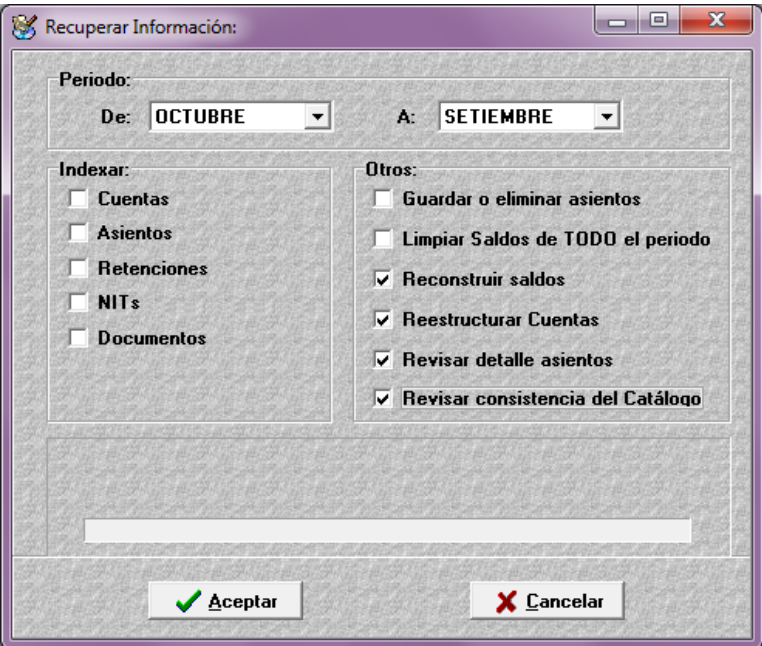

*Periodo:* Se debe indicar el período en el cual se realizará el proceso.

 $\mathcal{L}_\text{max}$  and  $\mathcal{L}_\text{max}$  and  $\mathcal{L}_\text{max}$  and  $\mathcal{L}_\text{max}$  and  $\mathcal{L}_\text{max}$ 

*Indexar:* Indexar podemos definirlo como "reordenar" los catálogos o registros de Cuentas,

Retenciones, Asientos y Nits. Este proceso se puede realizar tanto para los archivos actuales como para los históricos.

 $\overline{1}$  and  $\overline{1}$  and  $\overline{1}$  and

*Guardar o Eliminar Asientos:* Muchas veces ocurre que al momento de contabilizar un asiento el usuario descubre que le faltó incluir algún dato en el mismo, al estar el asiento contabilizado no se podría modificar por lo tanto en ésta opción se le permite al usuario grabar el asiento de nuevo con el mismo número de asiento y con la modificación hecha.

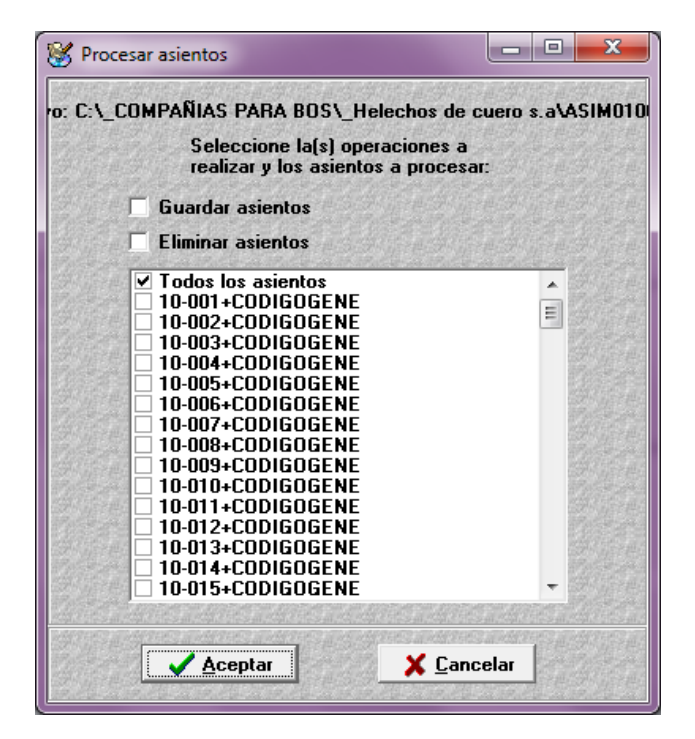

Cuando se marca la opción *Guardar asiento* el usuario puede modificar un asiento ya contabilizado siempre que se marque también la opción de *Eliminar asiento.*

Una vez marcados los dos parámetros e indicado el o los asientos a modificar se da aceptar, luego se entra a *Asientos* y se presiona el icono de asientos guardados, aparece la lista de asientos guardados en la que se escoge el asiento que se quiere modificar.

El sistema lo que hace es eliminar el asiento contabilizado y hace una copia la cuál es guardada para su modificación.

Si solo se marca el parámetro de *Guardar asiento* el sistema hace una copia del asiento indicado en el cuadro *Procesar asientos.*

*Limpiar Saldos de todo el período:* Este parámetro toma el catálogo de cuentas y lo deja en **cero.** 

 $\mathcal{L}_\text{max}$  and  $\mathcal{L}_\text{max}$  and  $\mathcal{L}_\text{max}$  and  $\mathcal{L}_\text{max}$  and  $\mathcal{L}_\text{max}$ 

Elimina los movimientos y saldos de las cuentas para todo el período indicado en los campos del panel *Período.*

*Reconstruir Saldos:* Esta opción sirve para los casos en los cuáles se necesita reaplicar algún asiento, para ello se indica el período y se marca la opción de *Reconstruir Saldos.*

Al reconstruir saldos es preferible que antes se limpien los saldos de las cuentas para el período que se va a reaplicar, esto porque de no hacerse así se podría duplicar algún movimiento.

*Reestructurar Cuentas:* En procesos de importación de datos de versiones anteriores, esta opción se utiliza para asignar el nivel de profundidad que tienen las cuentas en relación con su cuenta superior, así como verificar que las características de las cuentas de tipo superior sean heredadas a las cuentas asociadas.

*Revisar detalle de asientos:* Este proceso revisa que las líneas de los asientos tengan asignados valores correctos, como cuentas contables existentes, verificación de montos, que esos montos cuadren o cierren bien, que la cantidad de líneas definidas en el detalle coincidan con la cantidad de líneas en la tabla de encabezados del asiento, etc.

*Revisar consistencia del catalogo:* Este proceso revisa que las cuentas se mantengan bien asociadas.

**Nota:** Antes de proceder a realizar un proceso de recuperación es necesario indicar el período en el cual se va a procesar. En caso de realizarse para un período anterior al actual, será necesario ejecutar el mismo proceso para todos los meses posteriores con el fin de corregir la inconsistencia.

# *Pasar de período Fiscal*

El proceso de cambio de periodo contable se encarga de trasladar los saldos finales del catálogo de cuentas del período que finaliza como saldos iniciales del período siguiente.

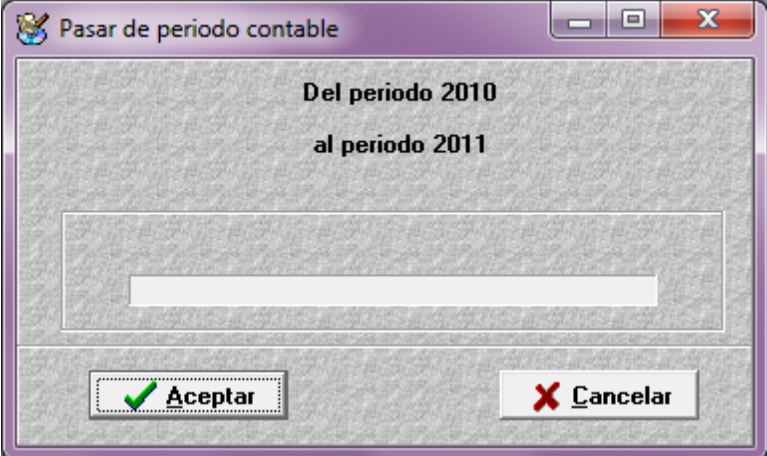

Este proceso se debe hacer al final del período cuando la contabilidad este cerrada ya que las cuentas de resultados pasan al siguiente período con el saldo en cero.

El sistema le permite trabajar en el período siguiente sin haber cerrado el período actual de trabajo por lo que se debe de tener presente que una vez finiquitado el cierre del período anterior se debe de hacer nuevamente el proceso de pasar de período contable y enseguida el proceso de reconstruir saldos del primer mes.

#### *Importar datos del BOS 1.60*

La finalidad de esta herramienta es la conversión de datos de la versión anterior del sistema Business Operating System Premium 1.6 (SAI PREMIUM 1.6) a la actual.

El "convertidor" como lo llamaremos en adelante, realiza la conversión de los archivos de datos o tablas de registro referentes a maestros permitiendo así utilizar, migrar la información en una forma rápida y automática.

La utilización es un sencillo proceso en el cual una vez ingresado a la opción en el área de Utilitarios lo único que se debe hacer es seleccionar el directorio donde se encuentran la información que se desea importar, una vez seleccionado el proceso se realiza en forma automática previa aprobación del usuario.

Cuando se realiza una importación es conveniente verificar que el formato de los códigos existentes sea igual al de los datos que se desean importar, ya que de lo contrario se puede tener problemas a la hora de querer accesar la información.

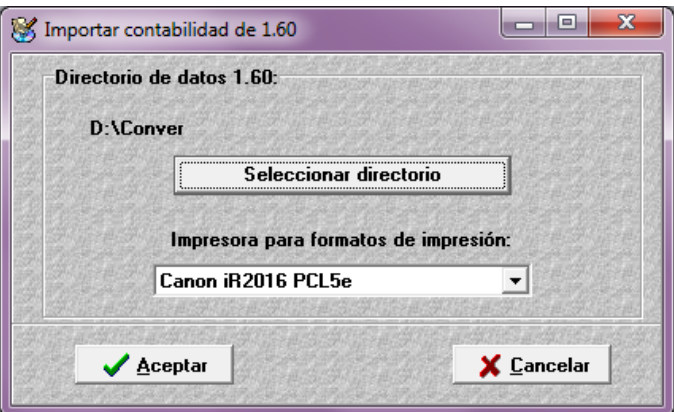

El botón *Seleccionar directorio* despliega un cuadro en el que se ubica una extensión de archivos, en ésta se indica el archivo que se quiera convertir y se da *Aceptar.*

*Impresora para formatos de impresión:* Se despliegan las diferentes impresoras que se tienen instaladas en la estación de trabajo.

**Nota:** Cuando un formato es importado y posteriormente se cambia la impresora que se le asignó al momento de la conversión el formato se debe CREAR de nuevo.

### *Convertidor por Segmentos*

 $\mathcal{L}_\text{max}$  and  $\mathcal{L}_\text{max}$  and  $\mathcal{L}_\text{max}$  and  $\mathcal{L}_\text{max}$  and  $\mathcal{L}_\text{max}$ 

Este proceso permite a una empresa en marcha cambiar su catálogo simple a un catálogo por segmentos o reasignar la sección definida para la segmentación dentro del código contable.

Para ello se tiene primeramente que escoger el archivo del **catálogo disponible** y pasarlo a la derecha a la columna **catálogo a convertir**.

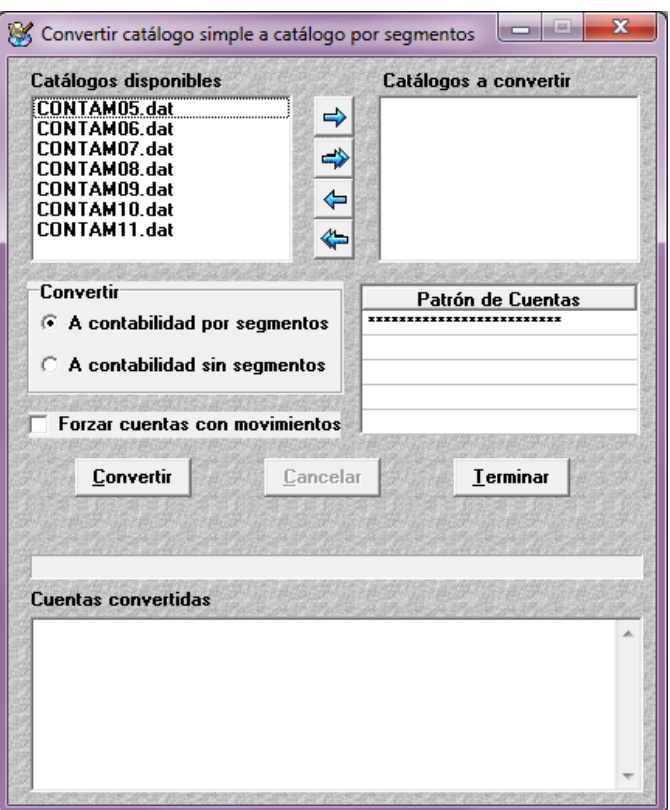

Posteriormente se tiene la opción de **convertir a contabilidad por segmentos,** la cual se debe de activar una vez definido en parámetros de contabilidad el inicio y el ancho de la segmentación así como en el maestro de segmentos los segmentos correspondientes.

Se puede utilizar en el caso de que se desee cambiar la ubicación del segmento en el código contable. Para ello se tiene que activar la opción **convertir a contabilidad sin segmentos** mediante el cual rompe la relación de cuenta versus segmento y permite asignarlo a otra sección o tratar la contabilidad sin segmentos.

Cuando las cuentas tienen movimientos existe la opción de forzar cuentas con movimientos, esto por cuanto al hacerlo, la contabilidad pierde su estructura actual, para adquirir la otra. Por lo que el concepto dado original.

### *Consolidar Compañías*

 $\mathcal{L}_\text{max}$  and  $\mathcal{L}_\text{max}$  and  $\mathcal{L}_\text{max}$  and  $\mathcal{L}_\text{max}$  and  $\mathcal{L}_\text{max}$ 

Mediante este proceso se puede consolidar compañías asociadas que tienen una misma estructura contable, además se puede utilizar para copiar el catálogo de cuentas en otra compañía que esta iniciando, para ello se cuenta con las siguientes opciones:

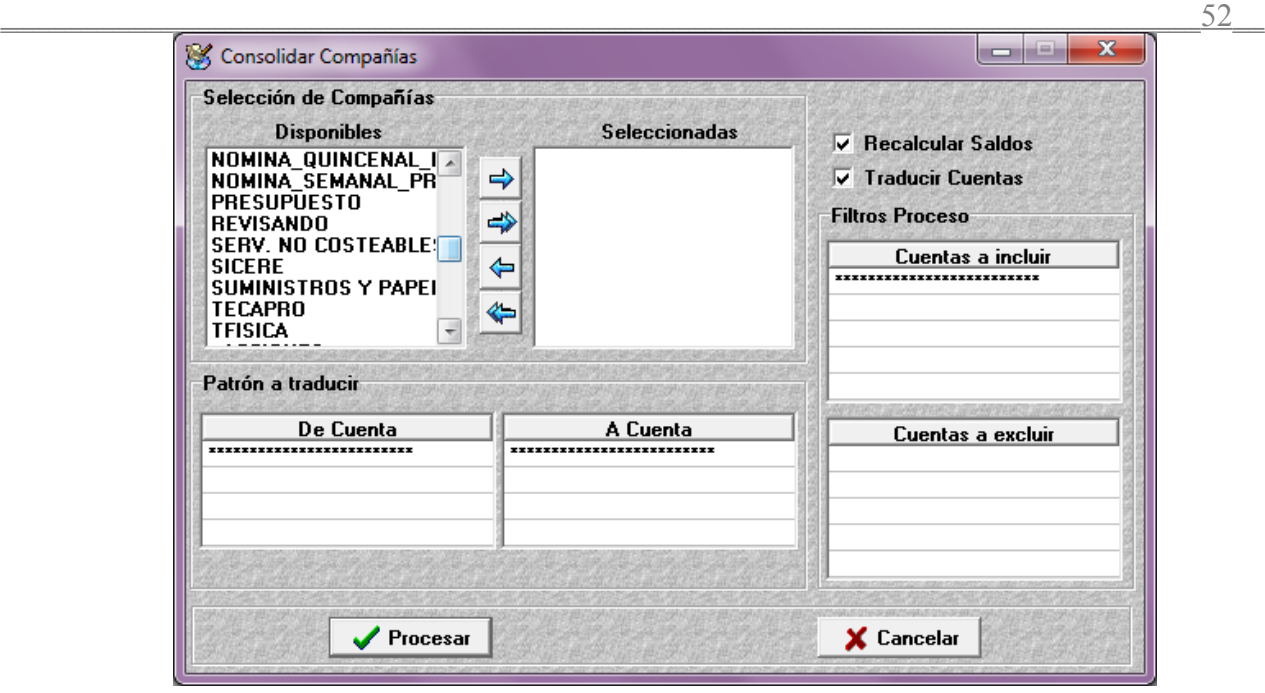

Se tiene que crear una compañía nueva con los parámetros configurados similarmente a las compañías que se van a consolidar.

**Selección de compañías:** en la columna izquierda están las compañías disponibles las cuales al pasarla a la derecha se hacen disponibles para este proceso.

Limpiar saldos de cuentas: se activa cuando se desea es copiar el catálogo de cuentas de una compañía a otra.

**Recalcular saldos:** cuando la opción anterior está desactivada y se consolidan los saldos de varias compañías es conveniente recalcular los saldos para garantizar la integridad de los mismos.

**Traducir cuentas:** El traducir cuentas se utiliza en el caso de que se desee que los saldos de una cuenta al momento de consolidar sea reescrito con otro código.

También se utiliza para consolidar movimientos de cuentas relacionadas entre compañías a fin de que refleje el movimiento deudor y acreedor en uno sólo código.

Esta opción está relacionada con la pantalla **patrón a traducir** en donde se tiene cuatro líneas para determinar de que cuenta a que cuenta se desea traducir.

Por ejemplo: Sí, tenemos cuentas a pagar entre compañías en la cuenta 211 y tenemos cuentas a cobrar en la 110 y queremos que los movimientos de las cuentas a pagar se reflejen en las cuentas a cobrar indicamos en la columna patrón a traducir de la cuenta 211 y en la columna a traducir a la cuenta 110.

Los filtros de **cuentas a incluir** se utilizan en caso de que deseamos parcializar la consolidación, es decir sólo un grupo de cuentas. El de **cuentas a excluir** se utiliza cuando queremos que las cuentas consolidadas entre compañías cuyo saldo sea cero desaparezca.

### *Recodificación de Catálogos*

Si se desea recodificar un catalogo que las cuentas no tengan el mismo patrón (unas tienen 1 número otras 2 o más) es decir, por ejemplo:

```
SUPERIOR<sub>1</sub>
SUBCUENTA 1-1 
DETALLE 1-1-1
```
No se va a poder hacer junto, porque el sistema valida el largo del código y si no cumple con esas condiciones no lo cambia, (si se le indica que son 5 de largo y existe una cuenta que tiene solo 1 esa no la va a cambiar, solo las que tengan los 5 de largo)

Por lo cual se recomienda para este caso que se comience con las mayores y así en adelante con el resto del catalogo, y se corra el proceso con cuentas con las mismas condiciones de numeración.

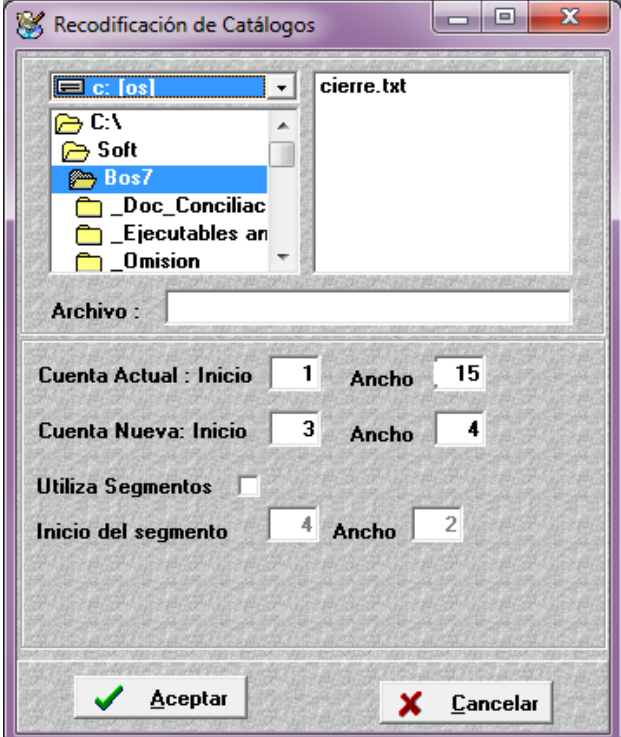